# **Dell 25 USB-C Monitor - U2520D/ U2520DR**

ユーザーズ ガイド

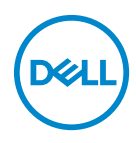

モデル: **U2520D/U2520DR** 規定モデル: **U2520Db**

- ■■注:「注」は、コンピューターをよりよく使いこなすための重要な情報を 表します。
- 注意:「注意」は指示に従わなければ、ハードウェアが故障する危険性、 またはデータが消失する危険性を示しています。
- 警告:「警告」は物件損害、人的被害または死亡の危険性を表します。

**Copyright © 2020 Dell Inc.** またはその子会社。複製を禁ず。 Dell、EMC、その他の商標は、Dell Inc. またはその子会社の商標です。その他の商標の所有権は各社にあります。

2020 - 01

Rev. A00

# 目次

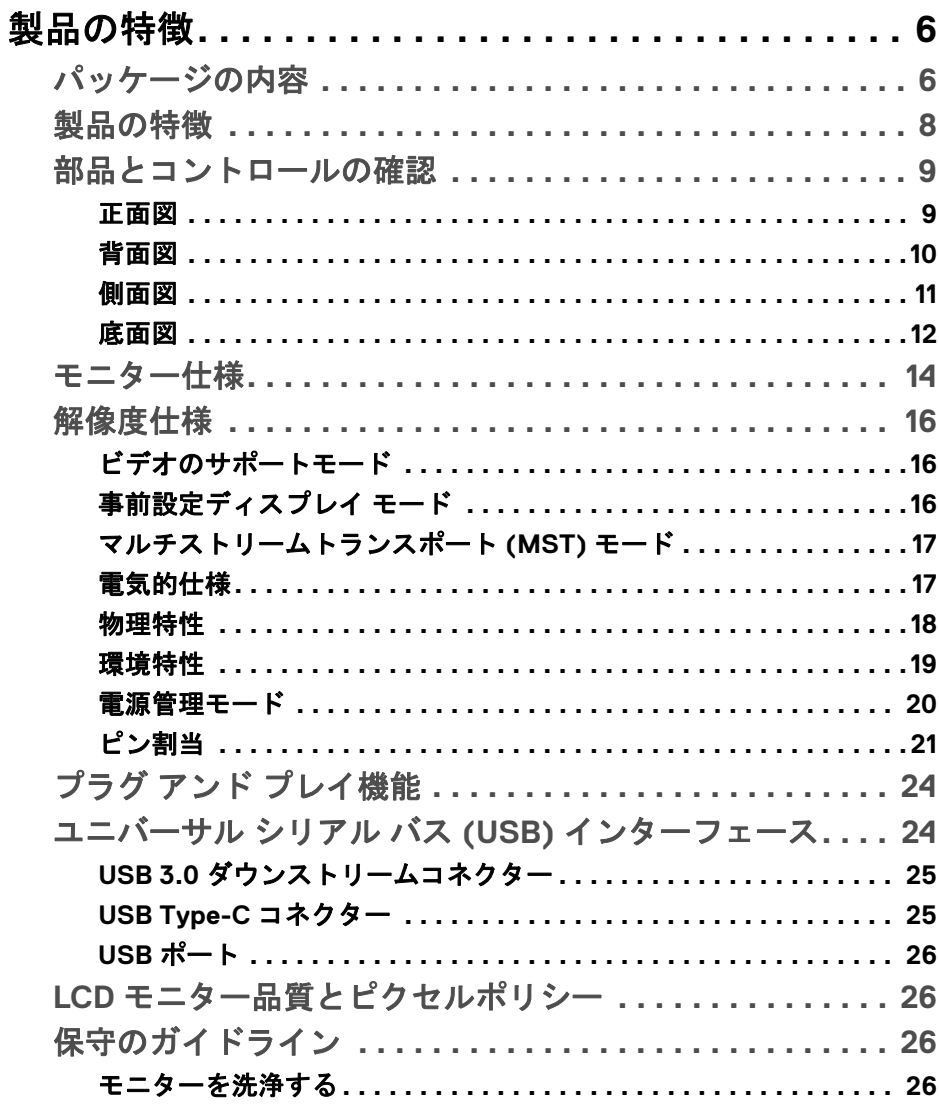

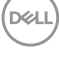

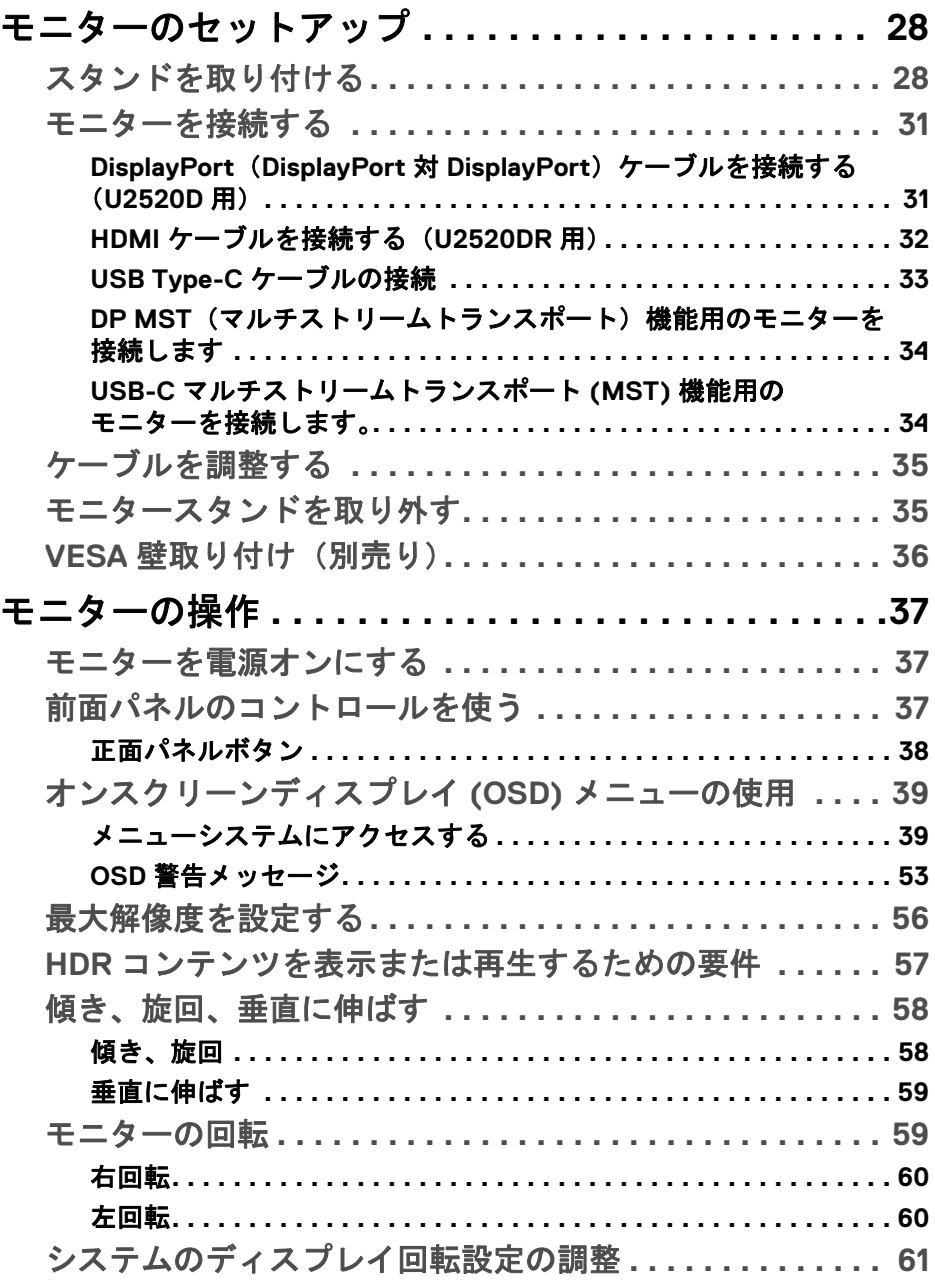

 $(DELL)$ 

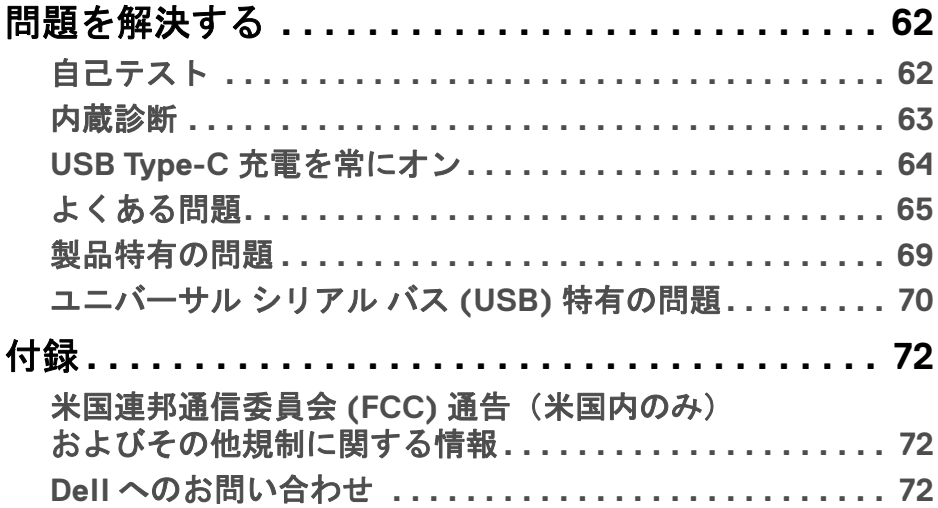

 $\left(\begin{smallmatrix} 0 & 0 \\ 0 & 0 \\ 0 & 0 \end{smallmatrix}\right)$ 

## <span id="page-5-0"></span>製品の特徴

## <span id="page-5-1"></span>パッケージの内容

モニターには、以下の表に示すコンポーネントがすべて付属しています。不 足しているコンポーネントがある場合は、Dell テクニカルサポートまでお問い 合わせください。詳細は、Dell [へのお問い合わせ](#page-71-3)を参照してください。

- 注:一部のアイテムはオプションで、モニターに付属していません。機能 によっては、特定の国で使用できないものもあります。
- 注:スタンドを別途購入された場合は、そのスタンドの説明書にしたがっ て設置してください。

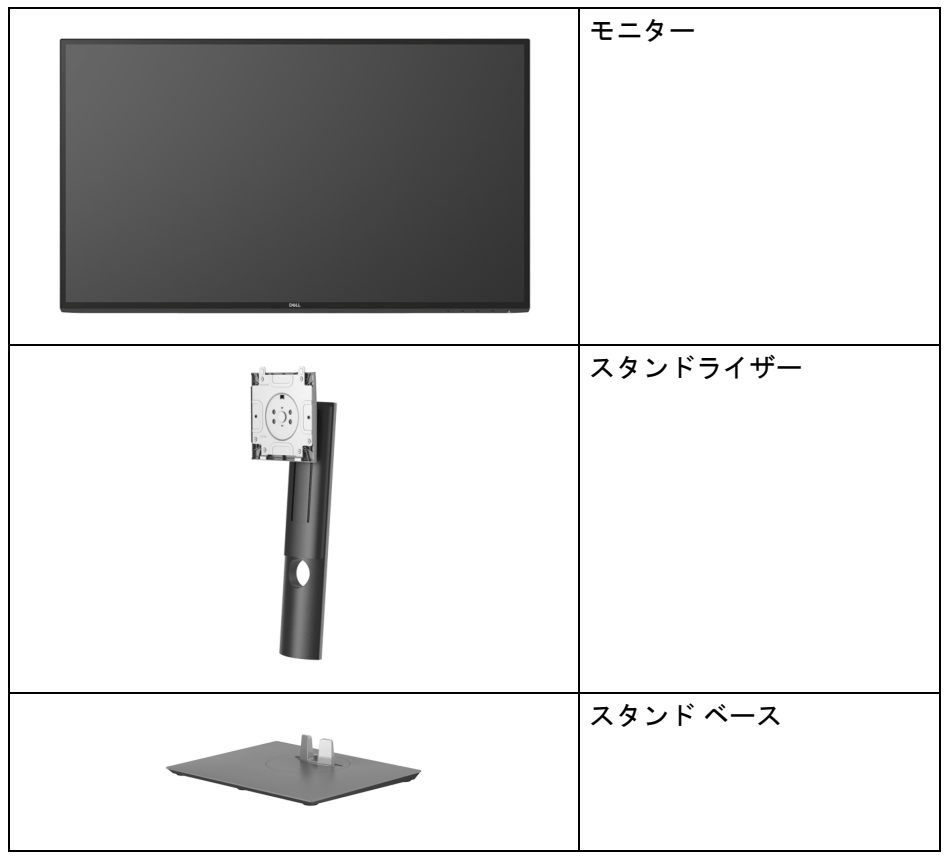

DELL

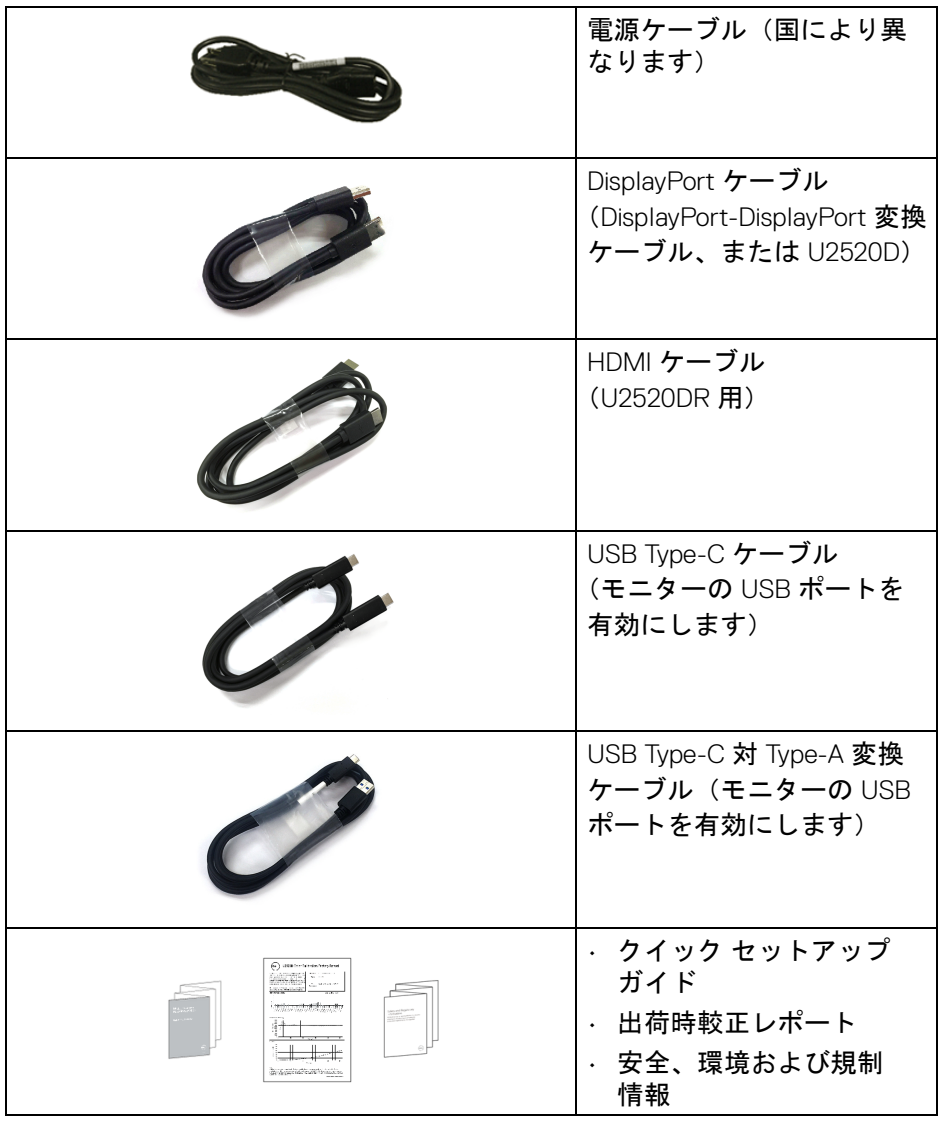

 $(1)$ 

#### <span id="page-7-0"></span>製品の特徴

**Dell U2520D/U2520DR** モニターにはアクティブ マトリックス、薄膜トラン ジスター (TFT)、液晶ディスプレイ (LCD) および LED バックライトが搭載さ れています。モニターの機能は、以下のようになっています:

- 63.44 cm(25 インチ)表示可能領域(対角で測定)。 2560 x 1440 (16:9) 解像度、低解像度の場合全画面もサポートしています。
- 広い角度を表示することにより、座った位置からでも、立った位置から でも見ることができます。
- 平均 Delta E < 2 の 99% sRGB の色域。
- DisplayPort、USB Type-C および HDMI でデジタル接続。
- 互換性のあるノートブックに電源供給しながら、動画およびデータ信号 を受信するシングル USB Type-C (PD 90 W) です。
- チルト、スイベル、高さ、回転調整機能。
- マルチ モニター使用時に美しさを損なわないように、溝を非常に薄くす ることで溝のギャップをできるだけ小さくしています。
- 取り外し可能なスタンドと VESA™(ビデオエレクトロニクス規格協会) 100 mm 取り付け穴で柔軟な取付が可能。
- 1 USB Type-C アップストリームポート、1 USB Type-C ダウンストリーム ポート、3 USB Type-A ダウンストリームポート搭載。
- システムでサポートされている場合、プラグ アンド プレイ機能。
- オンスクリーン ディスプレイ (OSD) 調整で、セットアップと画面の最適 化が容易。
- 電源ボタンと OSD ボタンをロックします。
- セキュリティ ロック スロット。
- スタンドロック。
- スリープモード時には 0.3 W スタンバイ電源になります。
- DisplayHDR 400
- ちらつき防止スクリーンで目の疲れを軽減します。
- 警告:モニターから放出されるブルーライトを長時間見続けると、眼精 疲労、デジタルアイを含め、目に影響を与えます。モニターが放出する ブルーライトの量を低減するために、**ComfortView** 機能が搭載されてい ます。

**D**&LL

**8 │** 製品の特徴

## <span id="page-8-0"></span>部品とコントロールの確認

<span id="page-8-1"></span>正面図

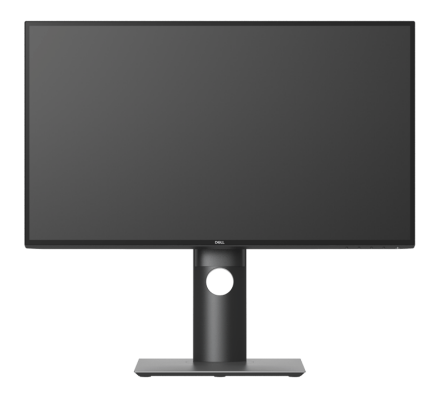

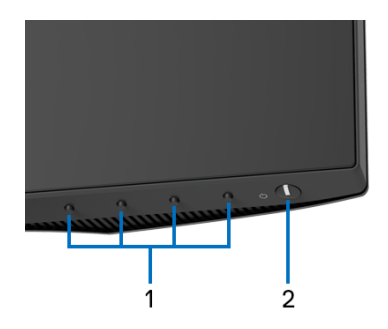

## 前面パネルのコントロール

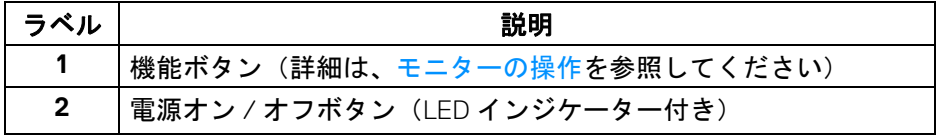

(dell

### <span id="page-9-0"></span>背面図

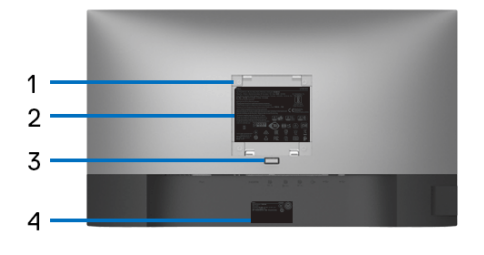

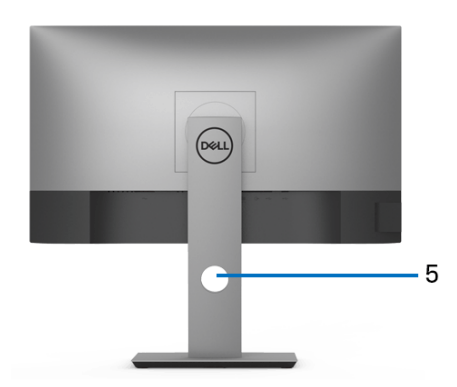

## 背面図(モニターのスタンド付き)

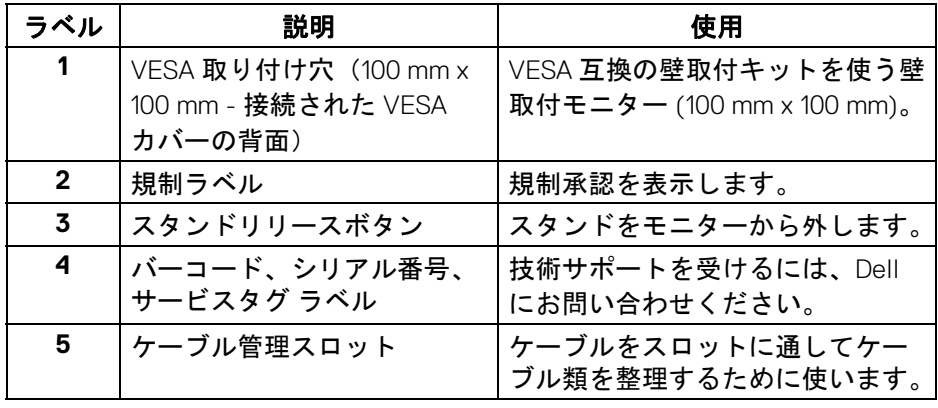

 $\int$ DELL

<span id="page-10-0"></span>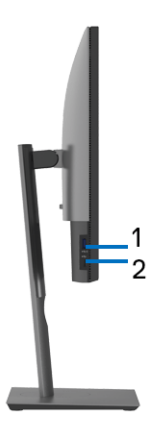

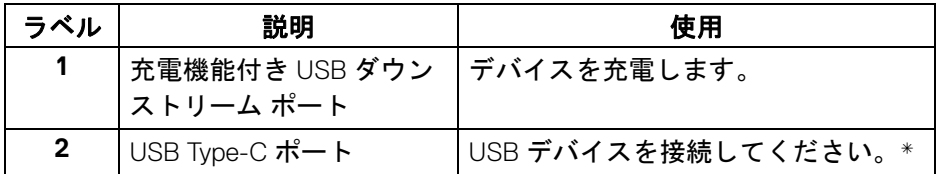

#### 注:これらのポートを使用するには、モニターの **USB Type-C** アップスト リーム ポートとコンピューターに **USB Type-C** ケーブル(モニター付属) を接続する必要があります。

\* 信号障害を防止するために、ワイヤレス USB デバイスを USB ダウンスト リーム ポートに接続しているときには、他の USB デバイスを隣のポートに繋 ぐことはお勧めしません。

DELI

<span id="page-11-0"></span>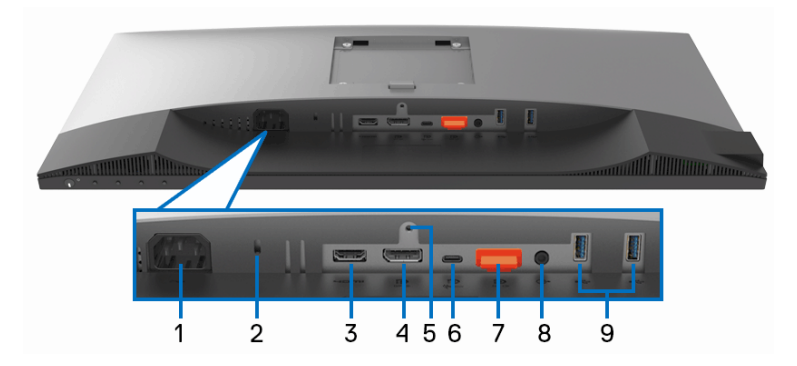

モニタースタンドなし底面図

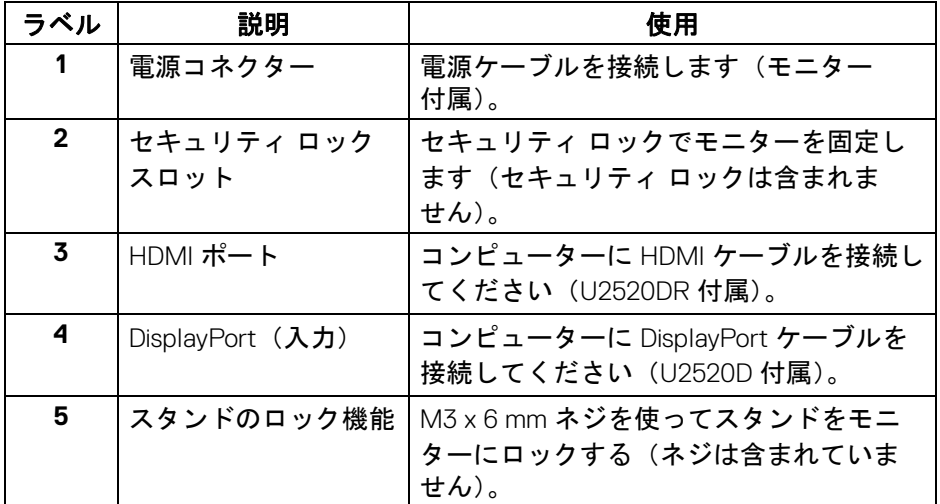

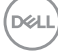

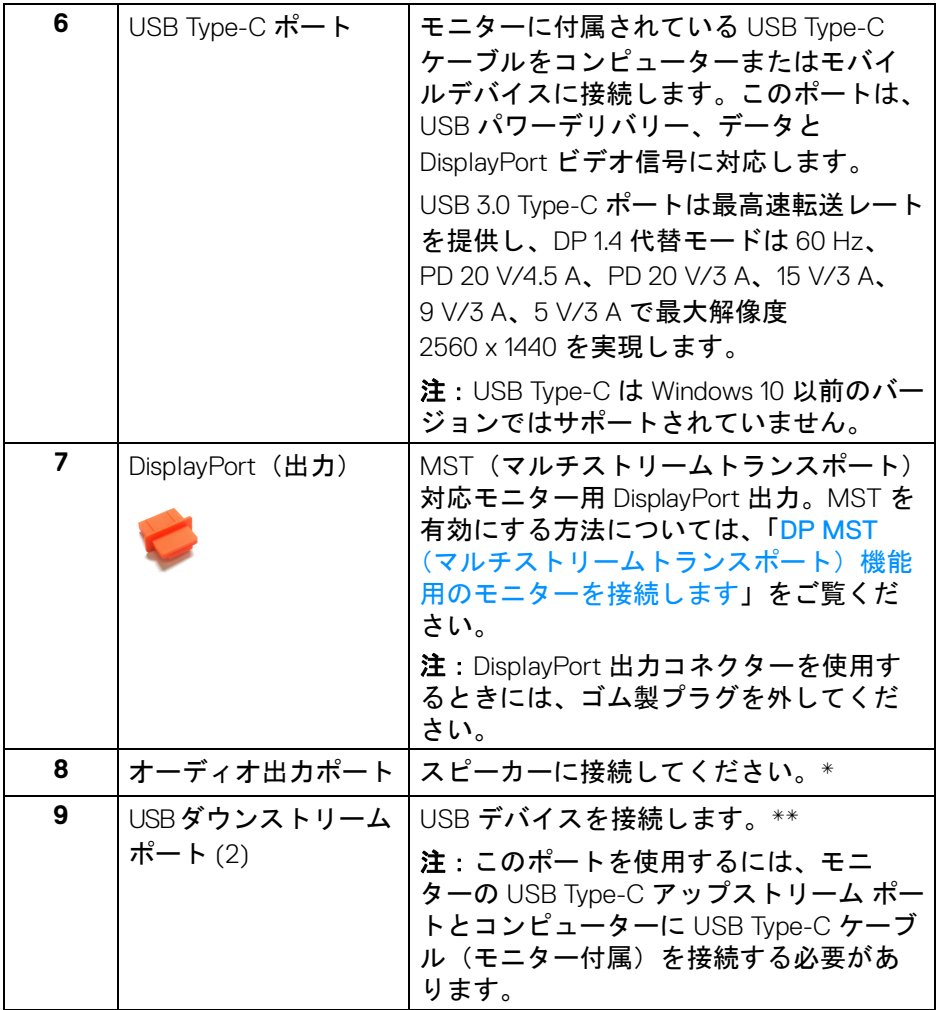

\* オーディオ出力コネクターでは、ヘッドフォンを使用することはできま せん。

\*\* 信号障害を防止するために、ワイヤレス USB デバイスを USB ダウンスト リーム ポートに接続しているときには、他の USB デバイスを隣のポートに繋 ぐことはお勧めしません。

DELI

## <span id="page-13-0"></span>モニター仕様

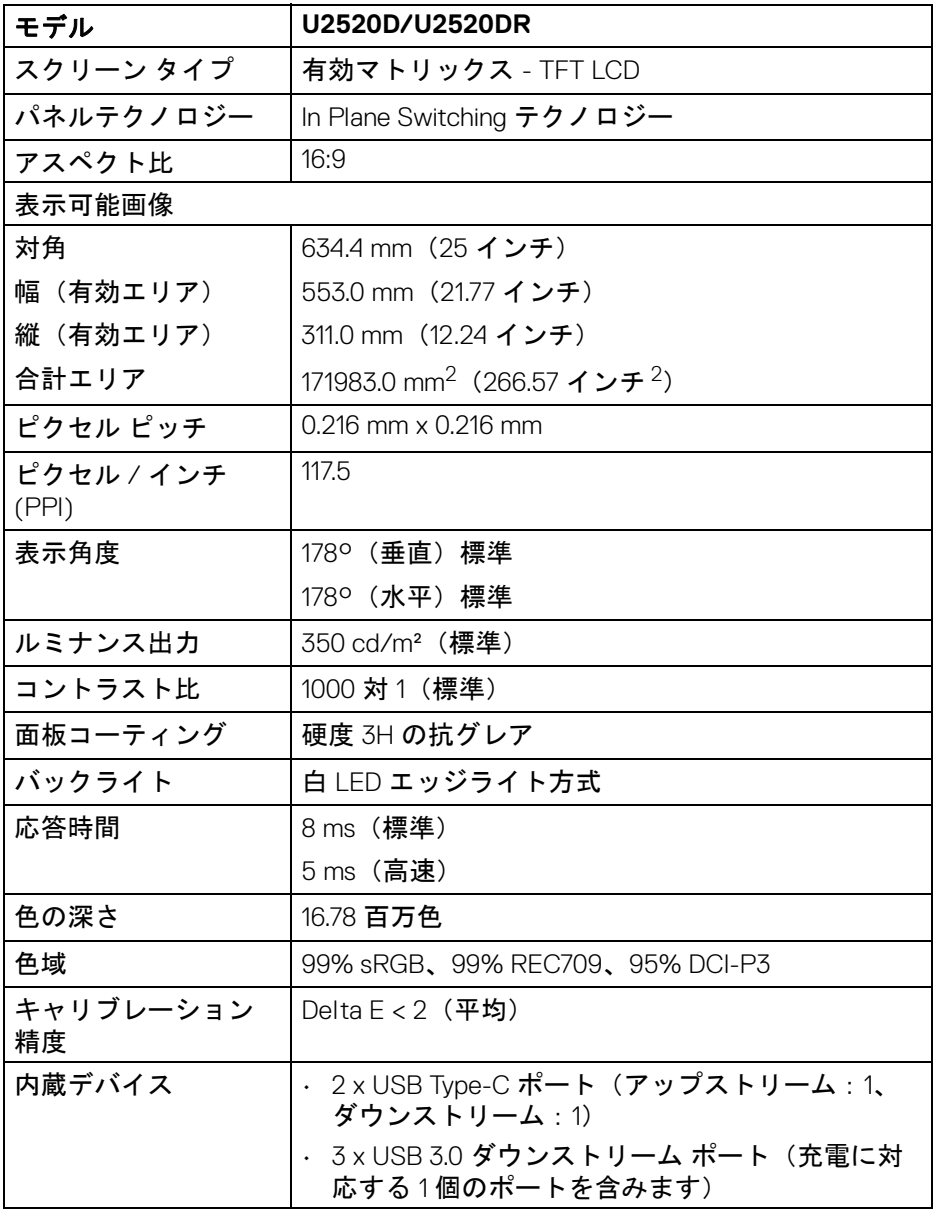

**14 │** 製品の特徴

 $(\text{bell})$ 

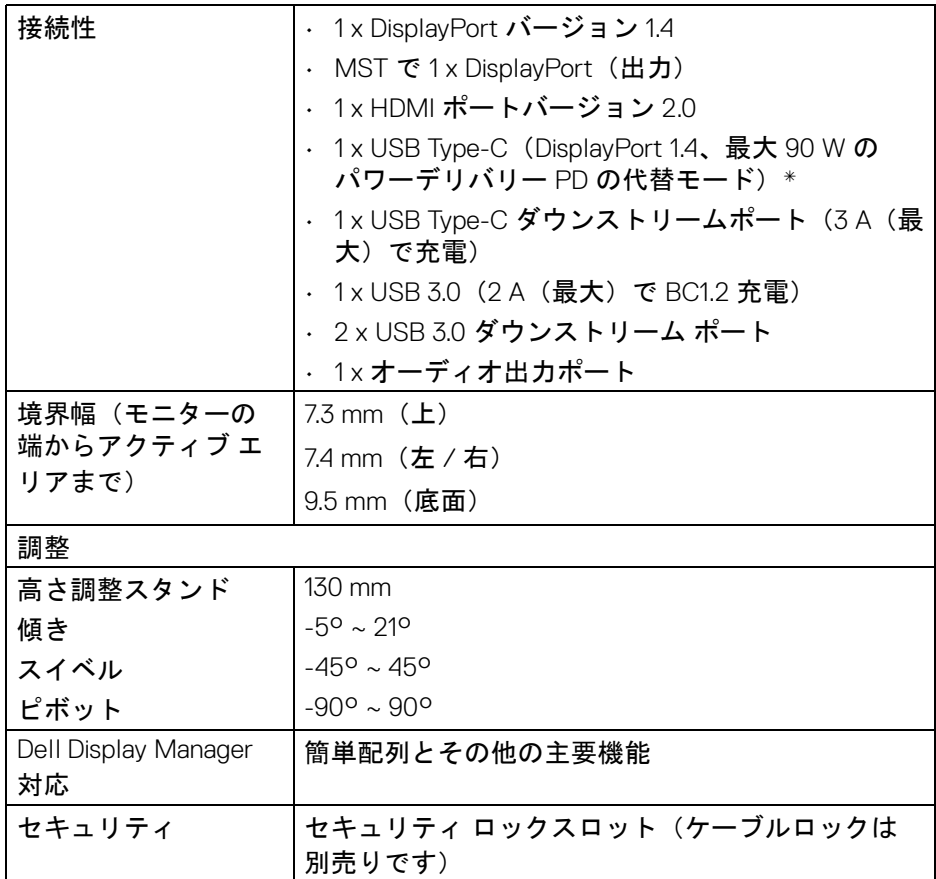

\*DisplayPort 1.4 および USB Type-C(DisplayPort 1.4 の代替モード): HDR/ HBR3/DisplayPort 1.4/MST/DP オーディオに対応します。

## <span id="page-15-0"></span>解像度仕様

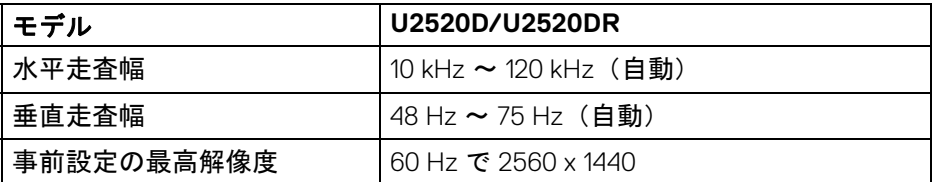

### <span id="page-15-1"></span>ビデオのサポートモード

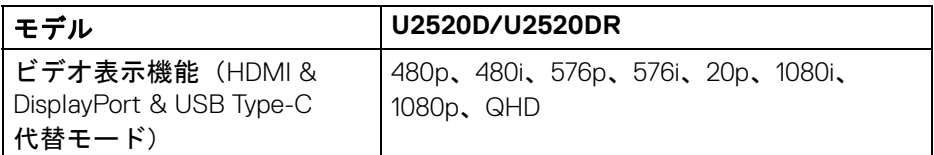

## <span id="page-15-2"></span>事前設定ディスプレイ モード

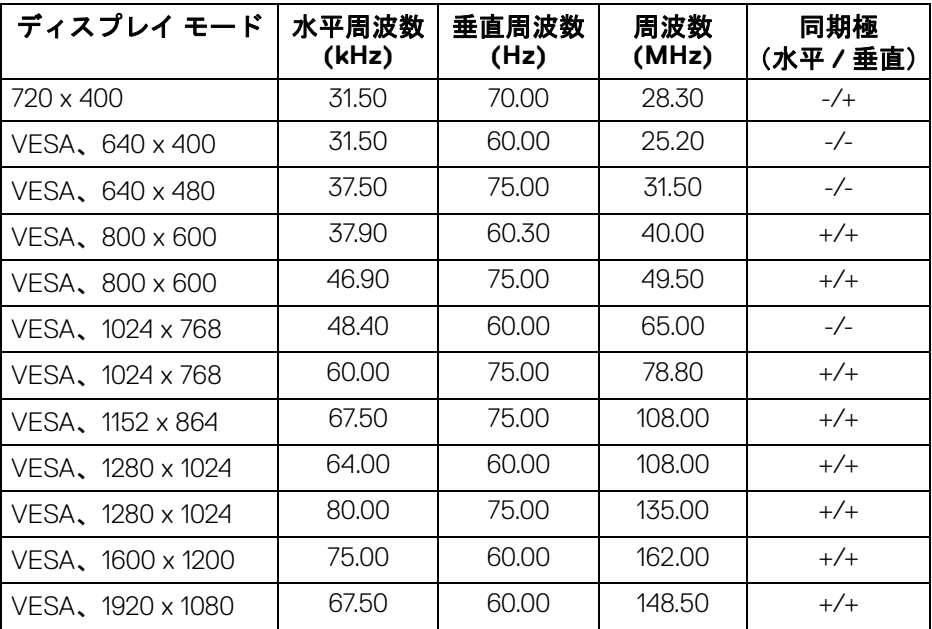

 $\int$ DELL

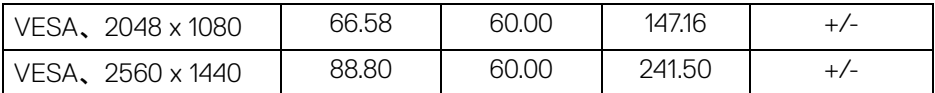

#### <span id="page-16-0"></span>マルチストリームトランスポート **(MST)** モード

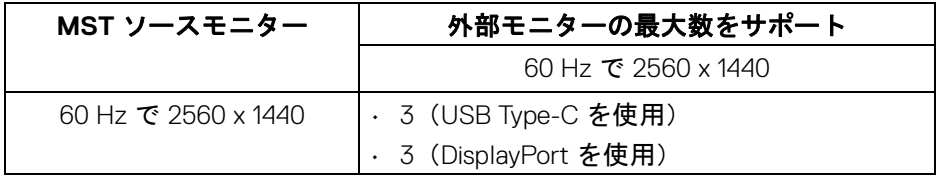

#### <span id="page-16-1"></span>電気的仕様

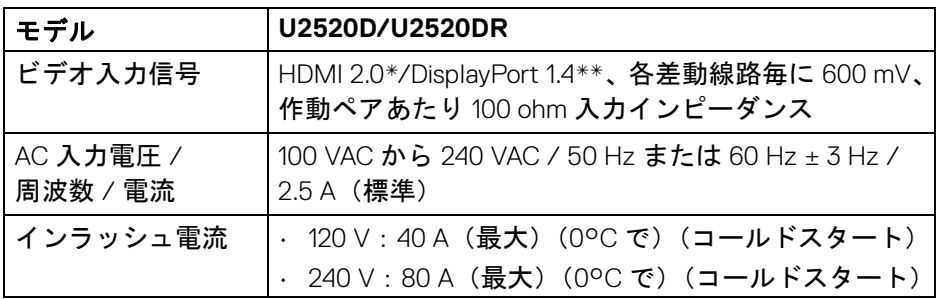

\*HDMI Ethernet Channel (HEC)、Audio Return Channel (ARC)、3D フォーマッ トの規格および解像度、4K デジタルシネマ解像度の規格など、HDMI 2.0 オプ ション仕様には対応していません。

\*\*HDR/HBR3/DisplayPort 1.4/MST/DP オーディオに対応します。

DELI

## <span id="page-17-0"></span>物理特性

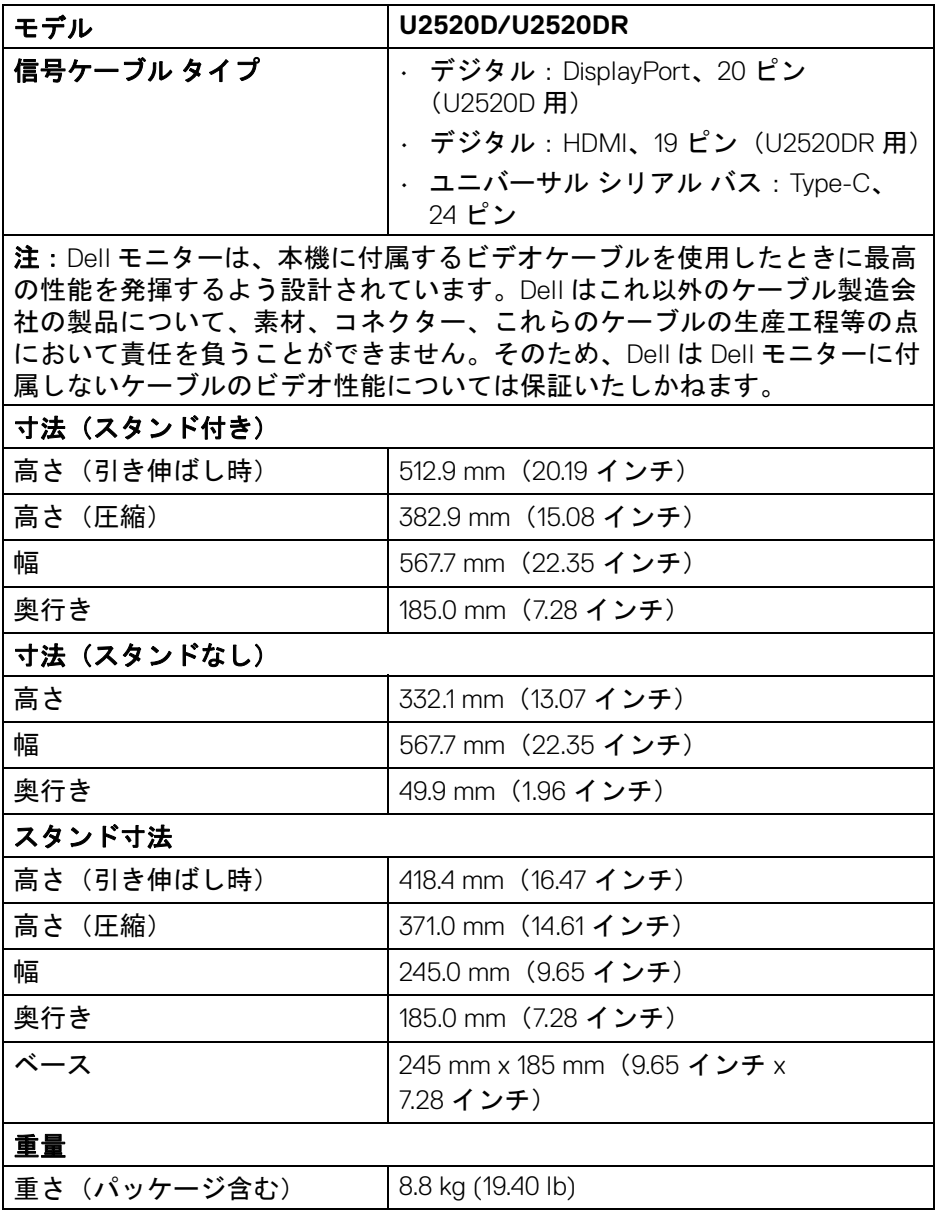

**18 │** 製品の特徴

 $($ DELL $)$ 

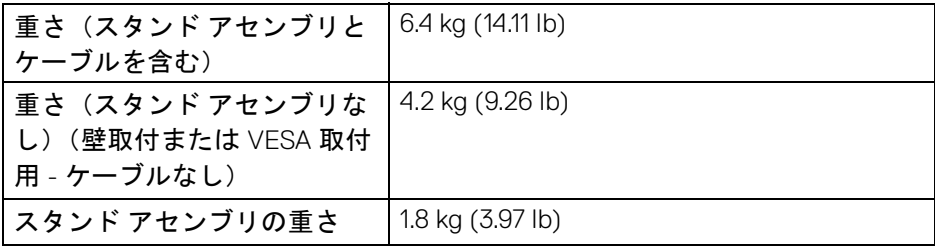

#### <span id="page-18-0"></span>環境特性

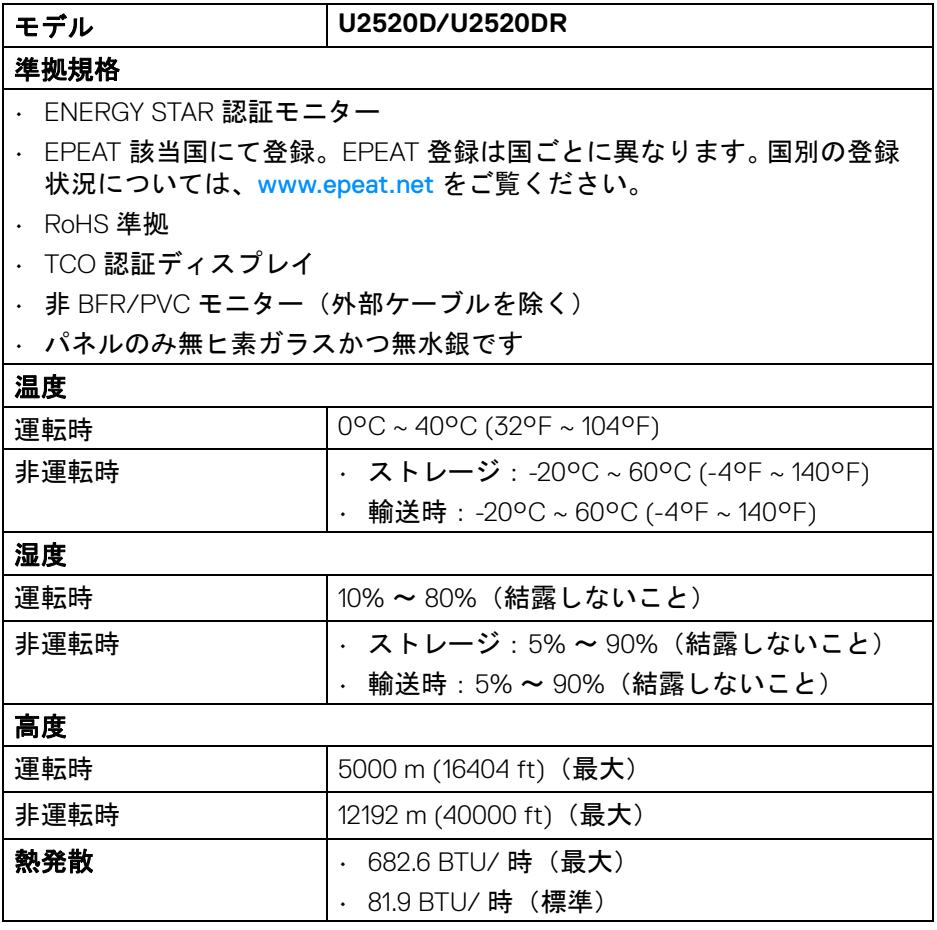

 $(1)$ 

#### <span id="page-19-0"></span>電源管理モード

VESA DPM™ 互換ディスプレイカードが搭載されているか、コンピューターに ソフトウェアがインストールされている場合は、モニターが無作動のときに は自動的に電力消費量が低減されます。これを、「省電力モード」\* と呼びま す。コンピューターがキーボード、マウス、またはその他の入力デバイスから 入力を検出すると、モニターは自動的に機能を再開します。次の表は、この自 動省電力機能の電源消費と信号を表したものです。

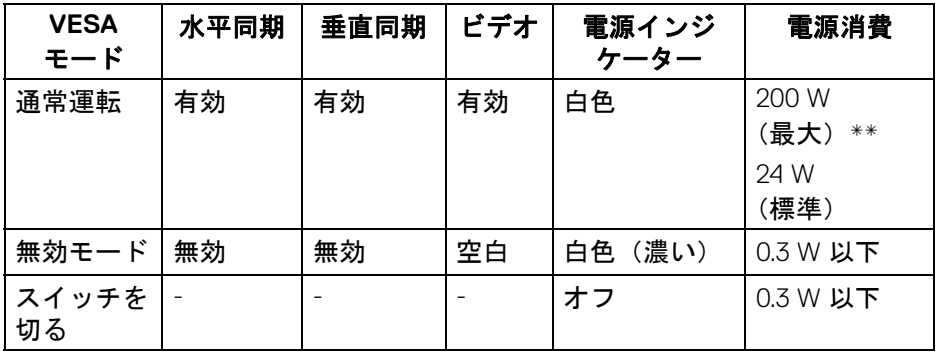

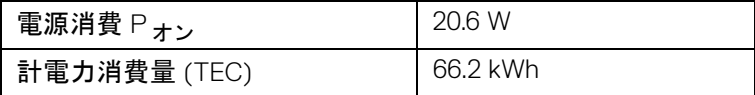

\* オフモードでのゼロ電源消費は、モニターからのメインケーブルを外しては じめて、有効になります。

\*\* 最大消費電力は最大輝度および USB と積極的な測定され。

本書は参考用に提供するものであり、試験室での性能を基に作成されていま す。お客様の製品は、お使いになるソフトウェア、コンポーネント、周辺機器 により異なり、本書の情報と必ずしも一致しない場合があります。したがっ て、この情報を基に裕度を決定することはお止めください。精度や完成度につ いて一切保障いたしません。

注:本モニターは **ENERGY STAR** 認証を受けています。 本製品は初期値において、**ENERGY STAR** の条件を満たし ています。**OSD** メニューの「工場リセット」機能により、い つでも設定を戻すことができます。初期値を変更したり、他 の機能を有効にしたりすると、電力消費量が上がり **ENERGY STAR** が指定した上限を超える場合があります。

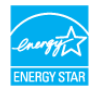

DØL

■

**P** オン:オンモードの電力消費量は、**ENERGY STAR 8.0** バージョンで 定義されているとおりです。

**TEC**:合計電力消費量 **(kWh)** は、**ENERGY STAR 8.0** バージョンで定義 されているとおりです。

#### <span id="page-20-0"></span>ピン割当

**DisplayPort コネクター (入力)** 

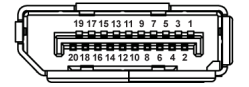

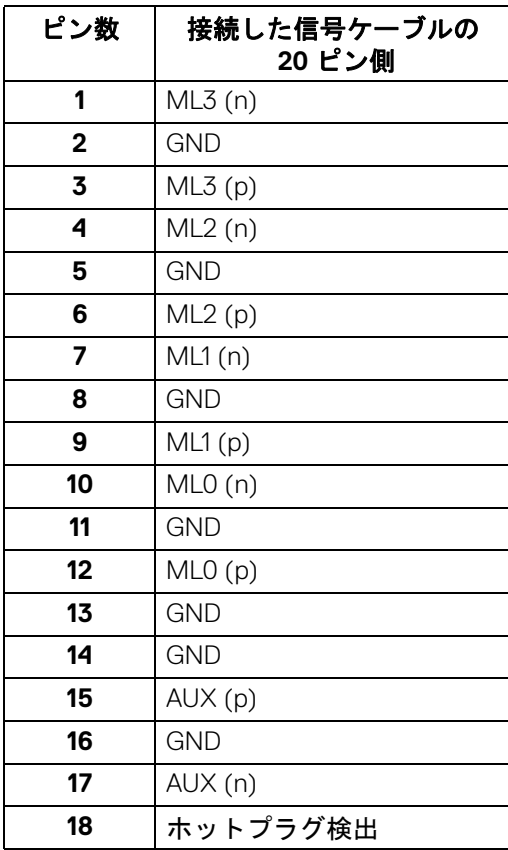

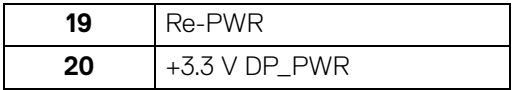

## **DisplayPort** コネクター(出力)

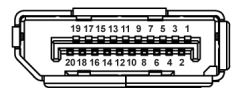

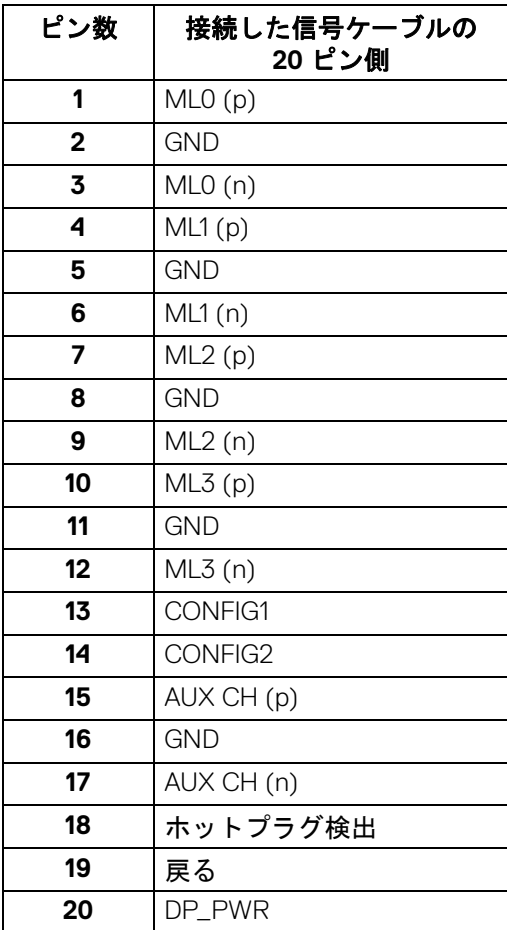

 $(\kappa L)$ 

**│** 製品の特徴

#### **HDMI** コネクター

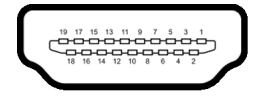

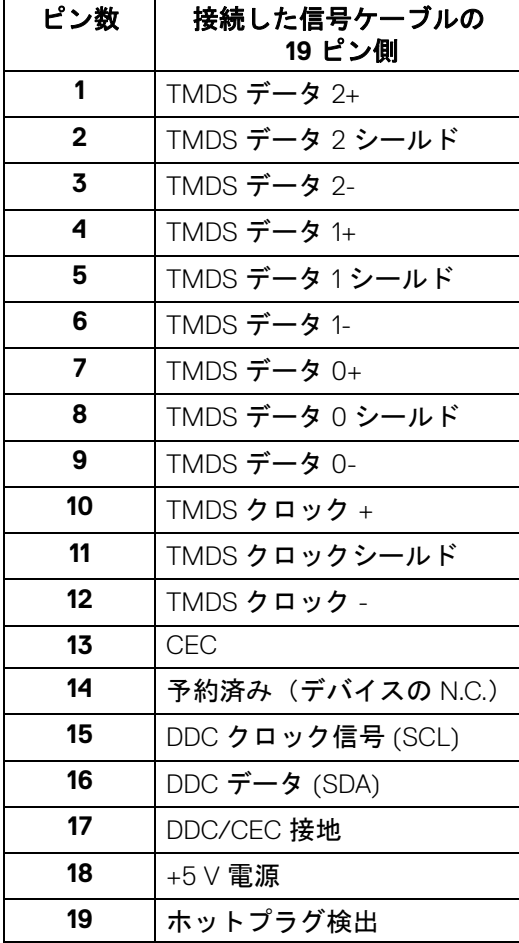

(dell

## <span id="page-23-0"></span>プラグ アンド プレイ機能

プラグ アンド プレイ互換システムで、モニターをインストールすることがで きます。モニターがディスプレイ データ チャンネル (DDC) プロトコルを使っ て、コンピューターシステムに拡張ディスプレイ特定データ (EDID) を自動的 に提供するため、システムが、自己設定により、モニター設定を最適化しま す。ほとんどのモニターインストールは自動で行われます。必要に応じて異な る設定を選択できます。モニター設定の変更の詳細については[、モニターの操](#page-36-3) [作](#page-36-3)を参照してください。

## <span id="page-23-1"></span>ユニバーサル シリアル バス **(USB)** インターフェース

本項では、モニターで使用できる USB ポートについて説明します。

#### 注:このモニターは超高速 **USB 3.0** 互換です。

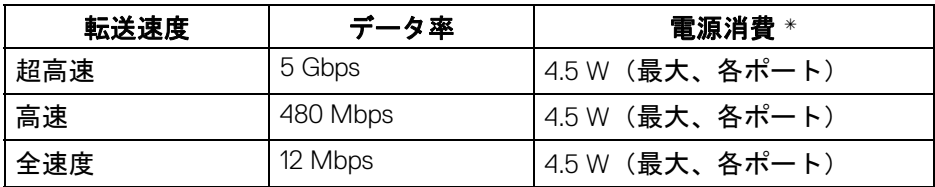

\*BC1.2 準拠デバイスまたは標準の USB デバイスの USB ダウンストリーム ポート (cen 電池アイコン付き)で最大 2 A。

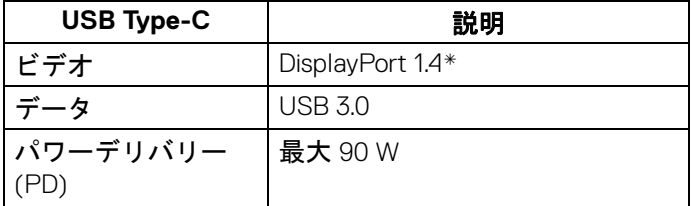

\*HDR/HBR3/DisplayPort 1.4/MST/DP オーディオに対応します。

<span id="page-24-0"></span>**USB 3.0** ダウンストリームコネクター

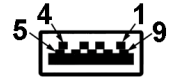

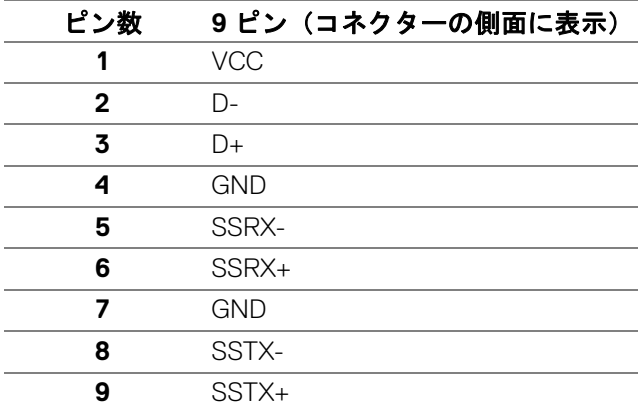

## <span id="page-24-1"></span>**USB Type-C** コネクター

A1 A2 A3 A4 A5 A6 A7 A8 A9 A10 A11 A12 B12B11B10 B9 B8 B7 B6 B5 B4 B3 B2 B1

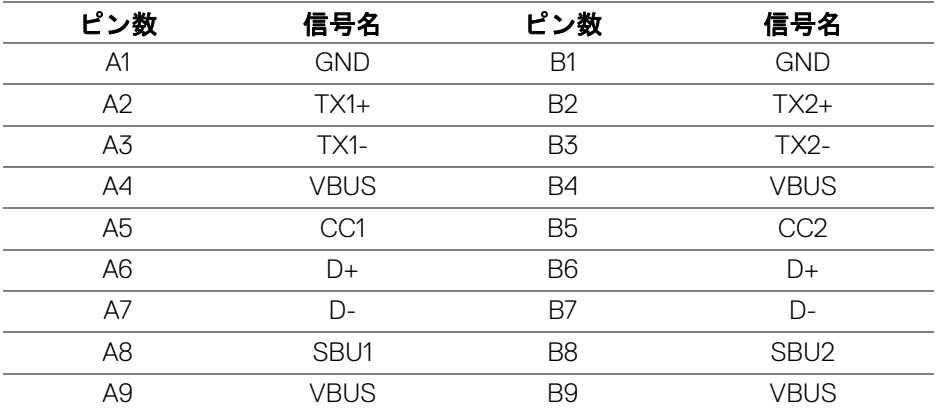

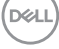

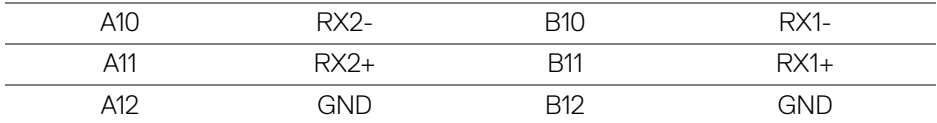

#### <span id="page-25-0"></span>**USB** ポート

- 1 USB Type-C アップストリーム 底面
- 1 USB Type-C ダウンストリーム 側面
- 3 ダウンストリーム 底面 (2) および側面 (1) 充電ポート - **こー0** 電池アイコンが示されたポート。BC1.2 互換機器使用 時に最大 2 A の高速充電に対応。
- 注: **USB 3.0** 機能には **USB 3.0** 対応のコンピューターが必要です。
- 注:モニターの **USB** ポートは、モニターがオンのとき、または省電力 モードに入っているときにのみ作動します。モニターをオフにしてから 再びオンにすると、接続された周辺機器は数秒後に通常の機能を回復 します。

#### <span id="page-25-1"></span>**LCD** モニター品質とピクセルポリシー

LCD モニターの製造プロセスにおいて、いくつかのピクセルが特定の状態に 固定されることはよくあります。見つけにくく、表示品質および使い勝手に 影響しません。 Dell 社のモニターの品質とピクセルに関する方針の詳細は、 <www.dell.com/support/monitors> をご覧ください。

#### <span id="page-25-2"></span>保守のガイドライン

#### <span id="page-25-3"></span>モニターを洗浄する

- **∧、注意:モニターの洗浄前には、<del>安全指示</del>を読み、その指示に従ってくだ** さい。
- 警告:モニターの洗浄前には、電源コンセントからモニター電源ケーブル を外してください。

最高の性能を引き出すために、モニターを開梱、洗浄、または操作している 間、以下のリストの指示に従ってください:

• 静電気防止スクリーンを洗浄するには、柔らかい、きれいな布を水で軽 く湿らせてください。できれば、特殊スクリーン洗浄ティッシュまたは 静電気防止コーティングに適して溶液を使用してください。ベンゼン、 シンナー、アンモニア、研磨クリーナー、または圧縮空気は使用しない でください。

**D**&LL

**26 │** 製品の特徴

- ぬるま湯で軽く湿らせた布を使用して、モニターを洗浄します。合成洗 剤によりモニターの乳白色のフィルムがはがれることがあるため、合成 洗剤の使用は避けてください。
- モニターの梱包を開けている間に白いパウダーにお気づきになりました ら、布で拭き取ってください。
- 暗いプラスチックは、明るいモニターより白いカフマークを削り、表示 するため、モニターの取り扱いには注意してください。
- モニターの画像品質を最高の状態に保つために、スクリーンセーバーを 作動し、使用しないときはモニターの電源をオフにしてください。

## 製品の特徴 **│ 27**

DEL

## <span id="page-27-0"></span>モニターのセットアップ

- <span id="page-27-1"></span>スタンドを取り付ける
- ■■ 注:出荷時には、スタンドは設置されていません。
- 注:次の手順は、モニター付属のスタンドを接続するための説明です。ス タンドを別途購入された場合は、そのスタンドの説明書にしたがって設置 してください。

モニタースタンドを取り付けるには:

- **1.** 箱のふた部分に記載された指示に従って、スタンドを保護しているクッ ション材を取り外してください。
- **2.** ゆっくりとスタンドライザーとスタンドベースを発砲スチロールから取 り出します。

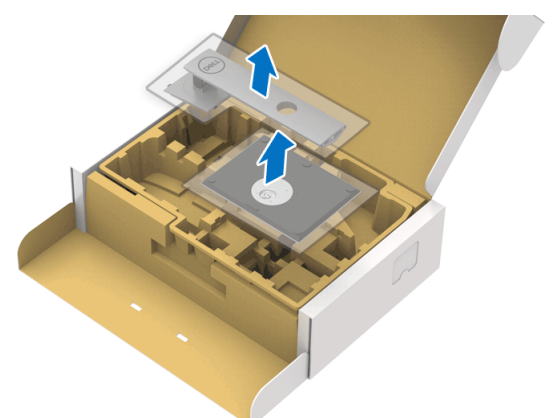

- **3.** スタンドベースの突起部分がスタンドのスロットにしっかり収まるよう に挿入します。
- **4.** ネジ用ハンドルを持ち上げて、右に回します。
- **5.** ネジをしっかりと締めたら、ネジ用ハンドルを元の位置に戻してくだ さい。

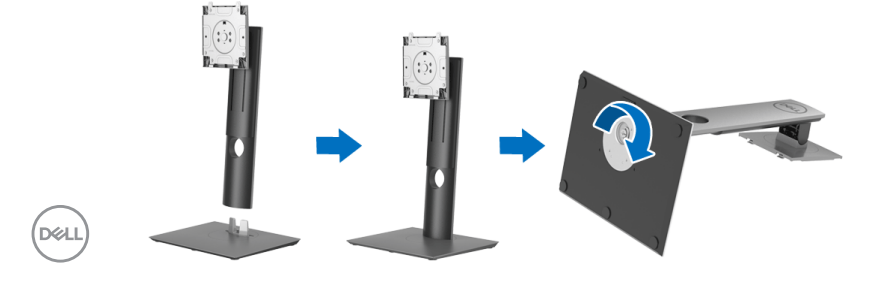

**28 │** モニターのセットアップ

**6.** 図に示すとおり、カバーを開けるとスタンド アセンブリの VESA 部分が 現れます。

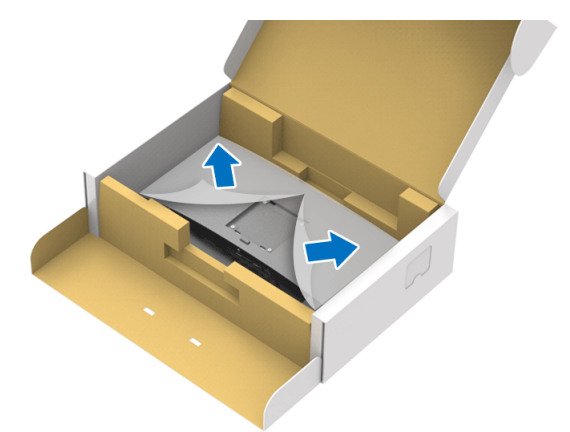

**7.** スタンド アセンブリをモニターに取り付けます。 **a.** モニター背面の溝をスタンド上部の 2 つのタブに合わせます。 **b.** スタンドを押して、はめ込んでください。

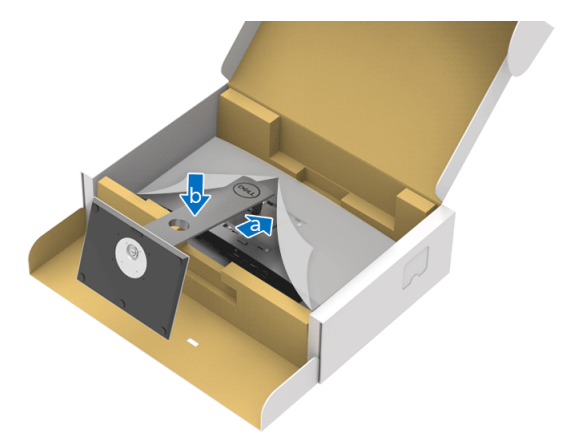

.<br>D¢Ll

#### **8.** モニターをまっすぐに設置します。

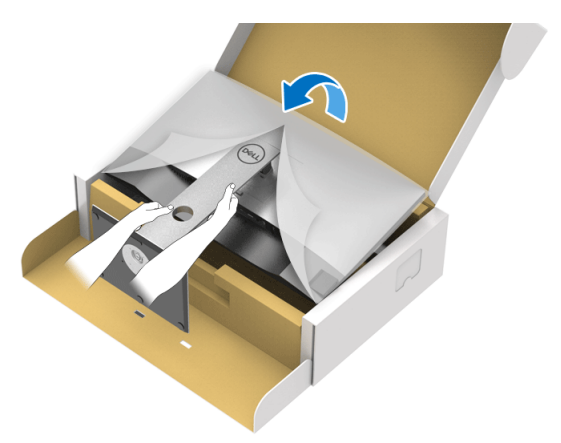

注:モニターが滑ったり、落ちたりしないように、そっと持ち上げてくだ さい。

**9.** モニターからカバーを外します。

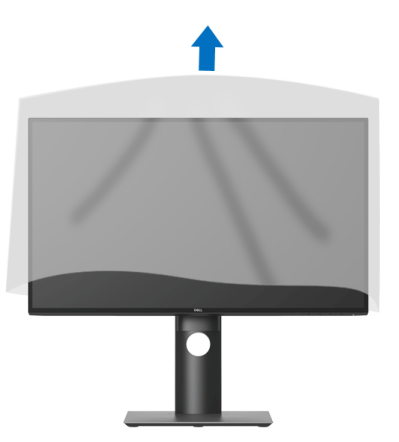

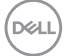

<span id="page-30-0"></span>モニターを接続する

- へ 警告:このセクションで手続きをはじめる前に[、安全指示に](#page-71-4)従ってくだ さい。
- 注: **Dell** モニターは、**Dell** 提供の同梱ケーブルと最適な状態で機能するよ うに設計されています。**Dell** は **Dell** 製でないケーブルを使用した場合の 映像品質および性能については保証いたしません。
- 注:ケーブルを接続する前に、ケーブルスロットにケーブルを通して整理 してください。
- 注:すべてのケーブルを同時にコンピューターに接続しないでください。
- 注:画像は、実例を示す目的で使用されます。コンピューターの外観は変 わることがあります。
- モニターをコンピューターに接続する:
	- **1.** コンピューターの電源をオフにして、電源ケーブルを外します。
	- **2.** モニターの DisplayPort、HDMI、USB Type-C ケーブルをコンピューター につなぎます。

#### <span id="page-30-1"></span>**DisplayPort**(**DisplayPort** 対 **DisplayPort**)ケーブルを接続する (**U2520D** 用)

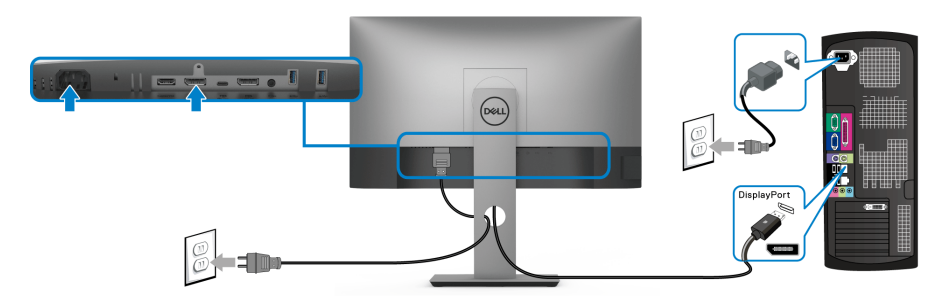

- 注:工場出荷時のデフォルト値は **DP1.4** です(**DP1.2** には対応していま す)。 **DisplayPort** ケーブルを接続してもモニターに何も表示されない場合 は、次の手順にしたがって設定を **DP1.1** に変更してください。
	- ボタンをどれでも押して( ボタンを除く)、OSD メニューを有効に します。
	- ◆ および ◆ ボタンを使って入力信号を選択し、◆ ボタンを使ってサブ メニューに入ります。

## DØLI

#### モニターのセットアップ **│ 31**

- · ◆ および ◆ ボタンを使って DP を選択します。
- ボタンを約 10 秒間押し続けると、DisplayPort 構成メッセージが表示 されます。
- ◇ ボタンを使って、オフを選択し、設定を変更します。

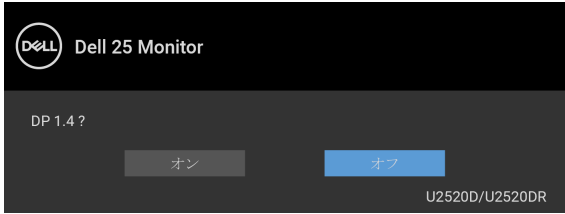

必要であれば、上記の手順を繰り返して DisplayPort フォーマットの設定 を変更してください。

#### <span id="page-31-0"></span>**HDMI** ケーブルを接続する(**U2520DR** 用)

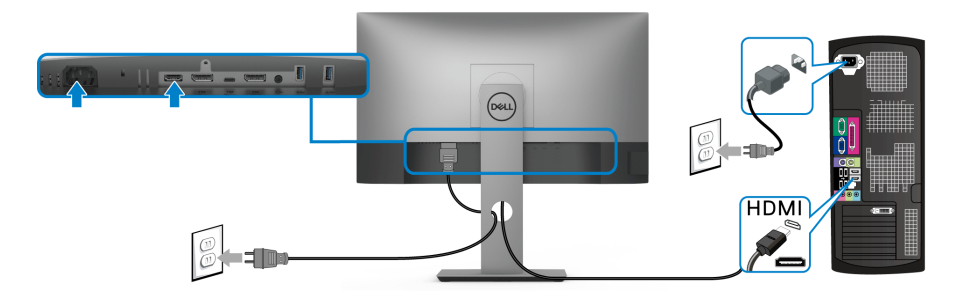

- 注:工場出荷時のデフォルト値は、**HDMI 2.0** に設定されています。 **HDMI**  ケーブルを接続してもモニターに何も表示されない場合は、次の手順にし たがって設定を **HDMI 2.0** から **HDMI 1.4** に変更してください:
	- · ボタンをどれでも押して( ボタンを除く)、OSD メニューを有効に します。
	- ◆ および ◆ ボタンを使って入力信号を選択し、 → ボタンを使ってサブ メニューに入ります。
	- · および ♥ ボタンを使って HDMI を選択します。

#### **32 │** モニターのセットアップ

**D**&LL

- ボタンを約 10 秒間押し続けると、HDMI 構成メッセージが表示され ます。
- ボタンを使って♥ オンを選択し、設定を変更します。

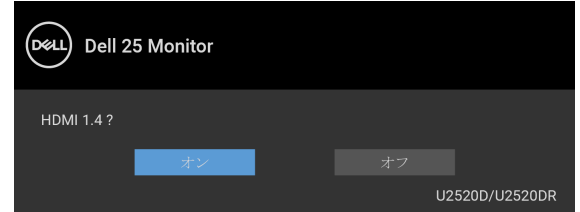

必要であれば、上記の手順を繰り返して HDMI フォーマットの設定を変 更してください。

#### <span id="page-32-0"></span>**USB Type-C** ケーブルの接続

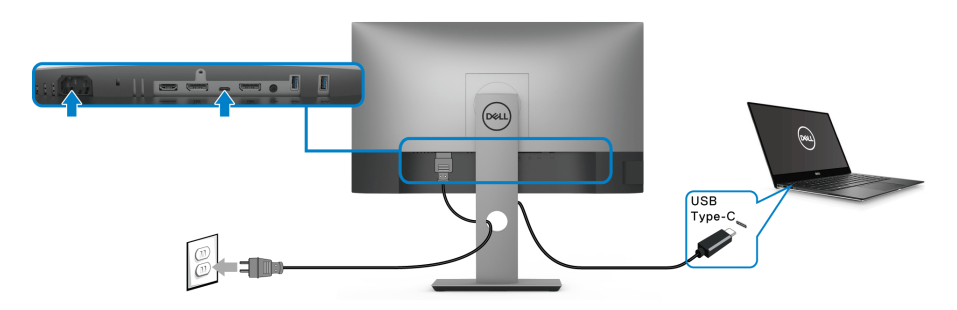

#### 注:モニター付属の **USB Type-C** ケーブル以外はご使用にならないでくだ さい。

- このポートは DisplayPort 代替モード(DP 1.4 規格専用)に対応し ます。
- · USB Type-C パワーデリバリー準拠ポート (PD バージョン 3.0) は、 最大 90 W の電源を供給します。
- 90 W 以上を必要とするノートブックで、バッテリーの残量がなく なっている場合は、ノートブックが起動しない場合があります。ま たは、本機の USB PD ポートで充電されます。

#### モニターのセットアップ **│ 33**

DØL

<span id="page-33-2"></span><span id="page-33-0"></span>**DP MST**(マルチストリームトランスポート)機能用のモニターを接続します

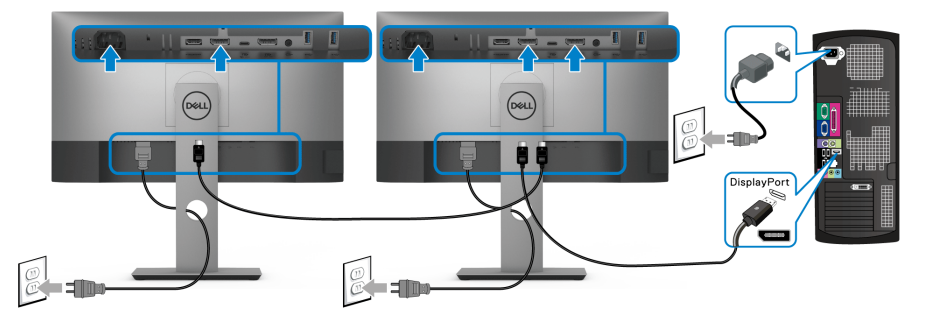

- 注:本機は **DP MST** 機能をサポートします。この機能を使用するには、 **PC** グラフィックスカードが **MST** オプションで **DP 1.2** に認証されている 必要があります。
- 注: **DP** 出力コネクターを使用するときには、ゴム製プラグを外してくだ さい。

<span id="page-33-1"></span>**USB-C** マルチストリームトランスポート **(MST)** 機能用のモニターを接続し ます。

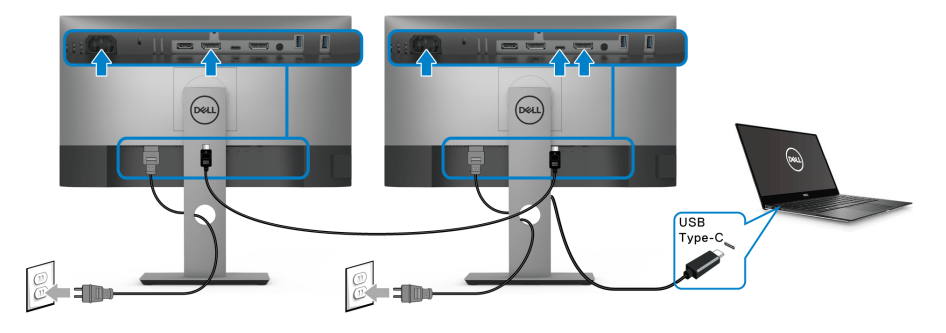

- 注: **MST** によるサポートモニターの最大数は、**USB-C** ソースの帯域に よって異なります。
- 注: **DP** 出力コネクターを使用するときには、ゴム製プラグを外してくだ さい。

DELL

## <span id="page-34-0"></span>ケーブルを調整する

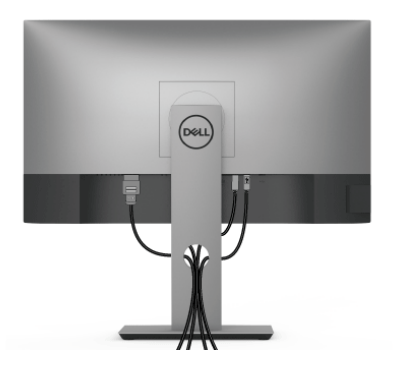

モニターおよびコンピューターに必要なケーブルすべてを取り付けた後、 (ケーブルの取り付けについては[、モニターを接続するを](#page-30-0)参照 してください) 上記のとおり、ケーブル管理スロットを使って、すべてのケーブルを適切に 調整します。

#### <span id="page-34-1"></span>モニタースタンドを取り外す

- 注:台を取り外している間に **LCD** スクリーンに傷が付かないように、モ ニターは必ずきれいな面に置くようにしてください。
- 注:次の手順は、モニター付属のスタンドを接続するための説明です。ス タンドを別途購入された場合は、そのスタンドの説明書にしたがって設置 してください。

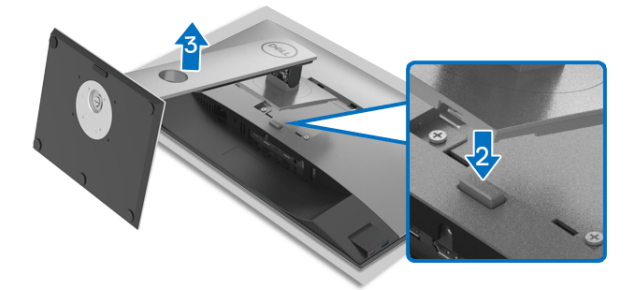

スタンドを取り外すには:

- **1.** 柔らかい布またはクッションの上にモニターを置きます。
- **2.** スタンドリリースボタンを押し下げます。
- **3.** スタンドを持ち上げ、モニターから離します。

#### モニターのセットアップ **│ 35**

DØL

## <span id="page-35-0"></span>**VESA** 壁取り付け(別売り)

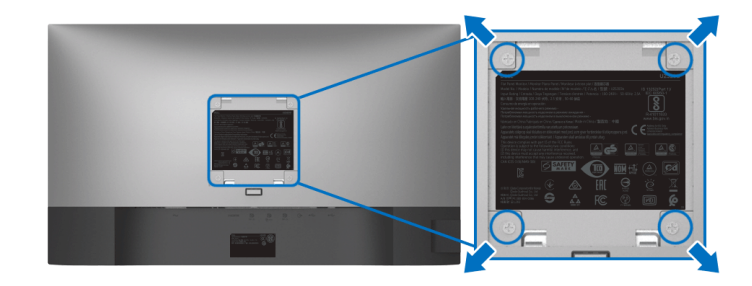

(ネジの寸法: M4 x 10 mm)。

VESA 互換壁取り付けキットに付いている使用説明書を参照してください。

- **1.** モニターのパネルを、安定した平らなテーブルの軟らかい布またはクッ ションの上に置きます。
- **2.** スタンドを外します。[\(モニタースタンドを取り外す](#page-34-1)を参照してくださ  $\mathsf{L}\mathsf{L}_{\alpha}$ )
- **3.** プラス ドライバーを使って、プラスチック カバーを固定している 4 つの ネジを外します。
- **4.** 壁取り付けキットのブラケットをモニターに取り付けます。
- **5.** モニターを壁に取り付けます。詳細は、壁取り付けキットの説明書をお 読みください。
- 注: **16.8 kg** の最小重量 **/** 負荷支持強度を持つ **UL** または **CSA** または **GS**  指定の壁取り付けブラケットでのみ使用できます。

**36 │** モニターのセットアップ

DELI
# モニターの操作

## モニターを電源オンにする

電源ボタンを押してモニターをオンにします。

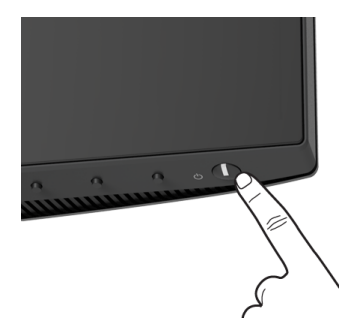

## 前面パネルのコントロールを使う

モニターの正面にあるボタンを使って、設定を調整してください。

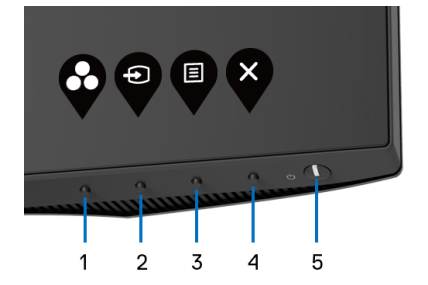

正面パネルのボタンについては、次の表にまとめてあります:

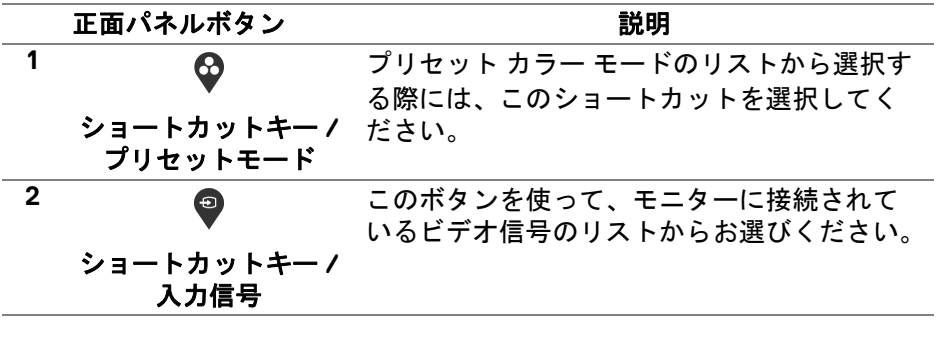

DELI

## モニターの操作 **│ 37**

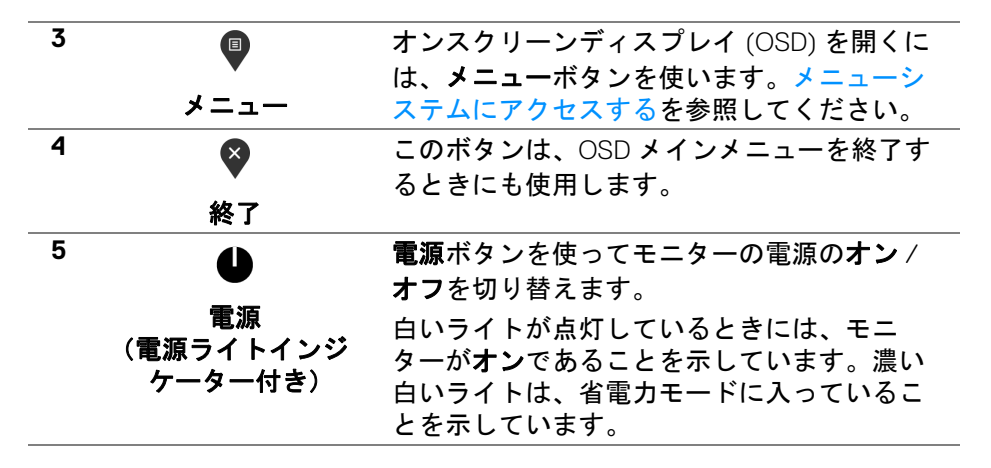

#### 正面パネルボタン

モニターの正面にあるボタンを使って、画像設定を調整してください。

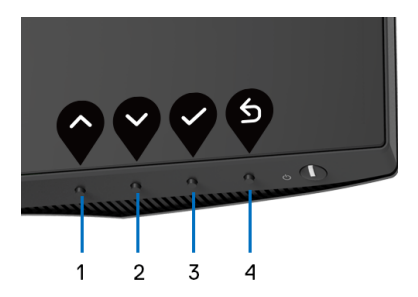

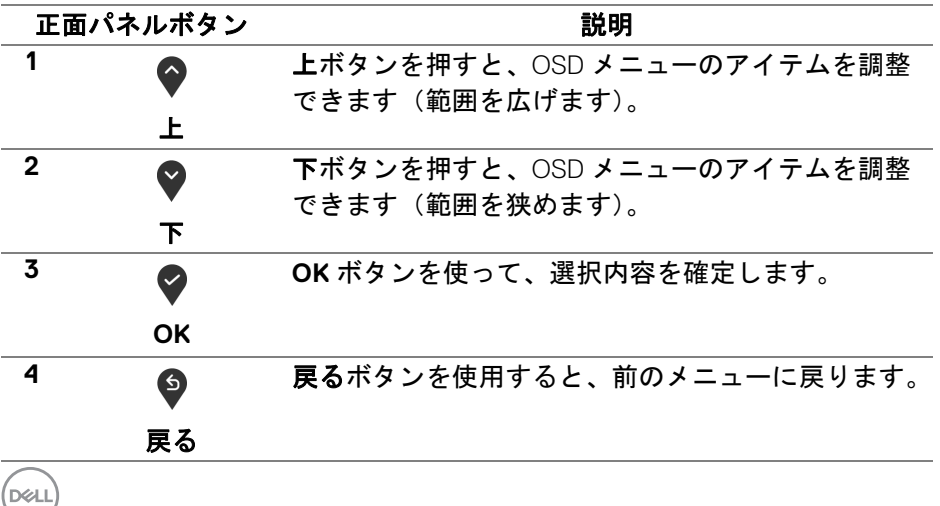

## <span id="page-38-1"></span>オンスクリーンディスプレイ **(OSD)** メニューの使用

#### <span id="page-38-0"></span>メニューシステムにアクセスする

- 注:設定を変えてから別のメニューに進んだり **OSD** メニューを終了した りすると、モニターはこれらの変更を自動的に保存します。設定を変更し てから **OSD** メニューが消えるのを待っても、変更は保存されます。
	- **1.** ボタンを押して OSD メニューを起動し、メイン メニューを表示し ます。

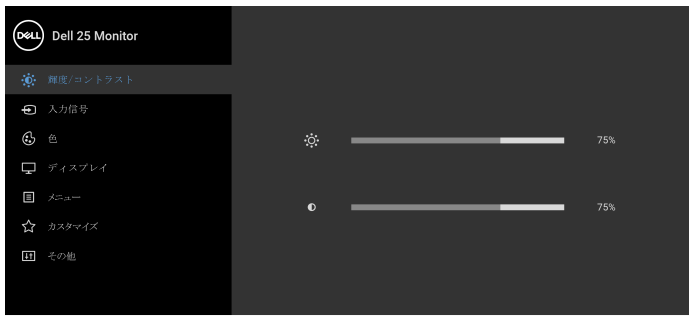

 $\bullet$   $\bullet$   $\bullet$ 

- 2. ◆ と ◆ ボタンを押して、設定オプション間を移動します。あるアイコ ンから別のアイコンに移動すると、オプション名がハイライト表示され ます。モニターで利用できるすべてのオプションについては、次の表を 参照してください。
- 3. ♥ または ♥ または ♥ ボタンを一度押すと、ハイライトされたオプ ションが有効になります。
- 注:表示された矢印ボタン(および **OK** ボタン)は選択したメニューに よっては異なる場合があります。ボタンを使って選択してください。
	- 4. と ボタンを押して、目的のパラメーターを選択します。
	- **5. を押してサブメニューに入り、メニューのインジケーターに基づき、** 矢印ボタンを使って変更します。
	- **6. ◎ ボタンを選択してメイン メニューに戻ります。**

#### モニターの操作 **│ 39**

DØL

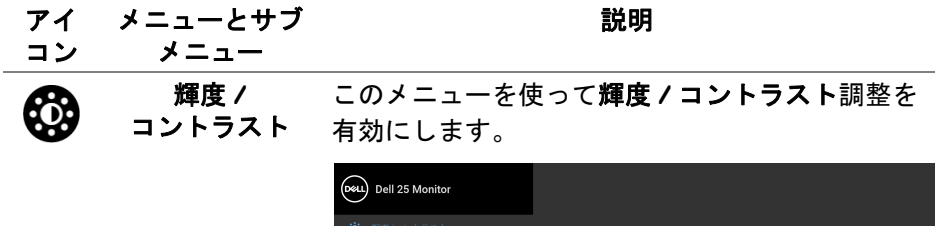

-

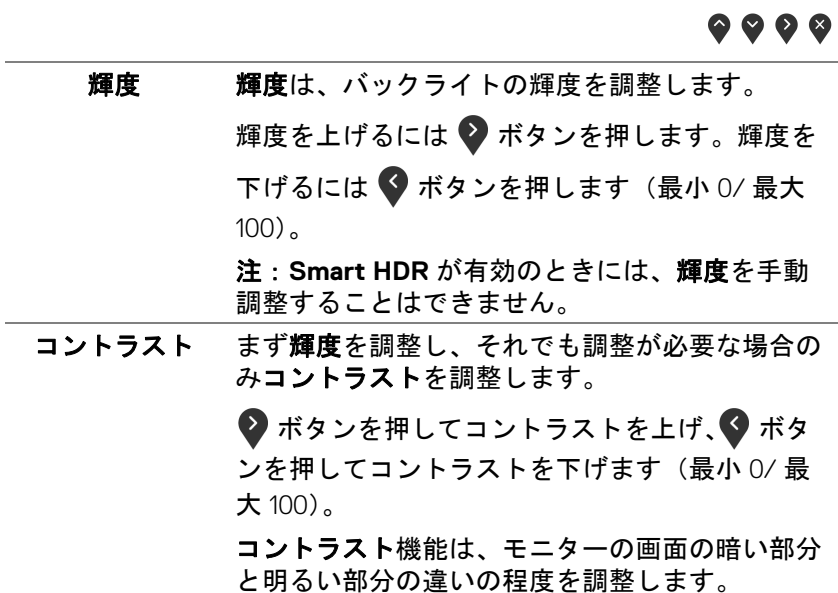

 $\bullet$ 

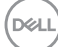

**40 │** モニターの操作

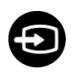

<span id="page-40-0"></span>**入力信号 入力信号**メニューを使って、モニターに接続され たさまざまなビデオ信号を選択します。

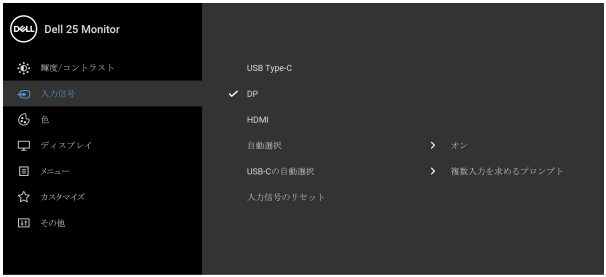

 $\bullet\bullet\bullet\bullet$ 

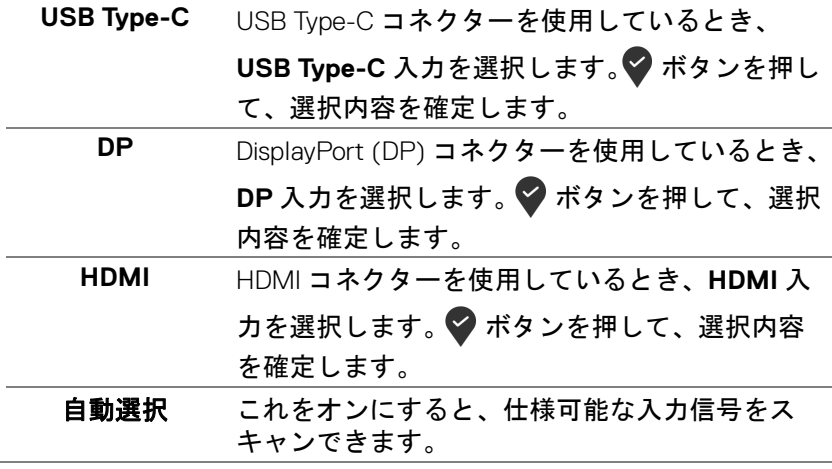

(dell

<span id="page-41-0"></span>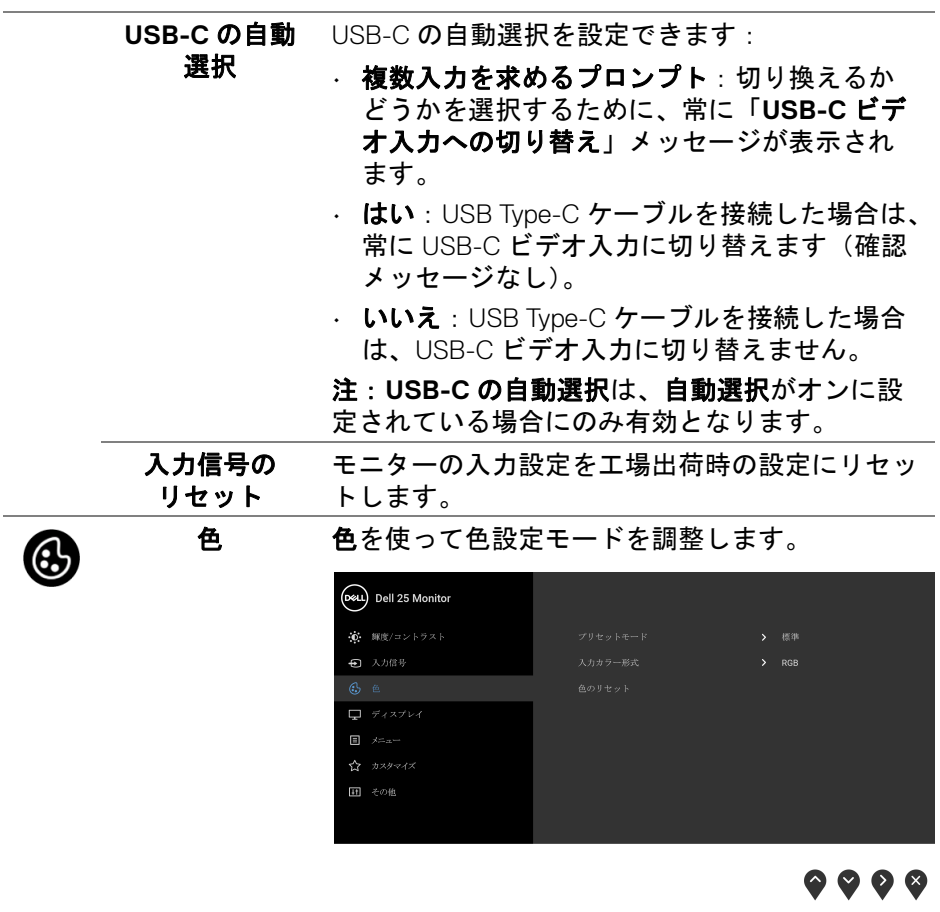

**42 │** モニターの操作

 $\boxed{\text{DEL}}$ 

プリセット モード

プリセット カラー モードのリストから選択する できます。

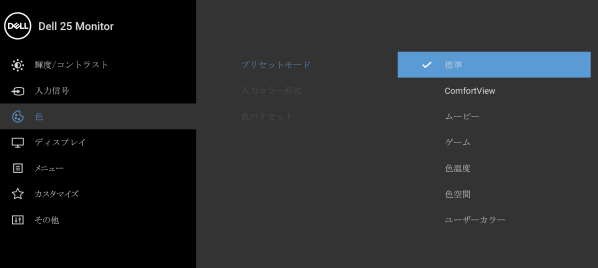

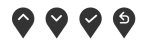

- 標準:モニターのデフォルトの色設定をロード します。これは、デフォルトのプリセットモー ドです。
- **ComfortView**:スクリーンから放射されるブ ルーライトのレベルを軽減させ、スクリーンを 見やすくします。

警告:モニターから放出されるブルーライトを 長時間見続けると、デジタルアイ、眼精疲労を 含め、目に影響を与えます。長時間モニターを 見続けると、首、腕、背中、肩など身体に痛み が生じる場合があります。

モニターを長時間使用することから生じる目の 疲れ、首 / 腕 / 背中 / 肩の痛みを軽減するに は、次のことをお薦めします。

- 1. スクリーンを 20 インチ 28 インチ (50 cm 70 cm) 離した位置に設置します。
- 2. モニターを長時間見た後は、瞬きを頻回に したり、目を水で潤すなどして、目の渇き を防ぎます。
- 3. 2 時間毎に 20 分の休憩を入れてください。

DØL

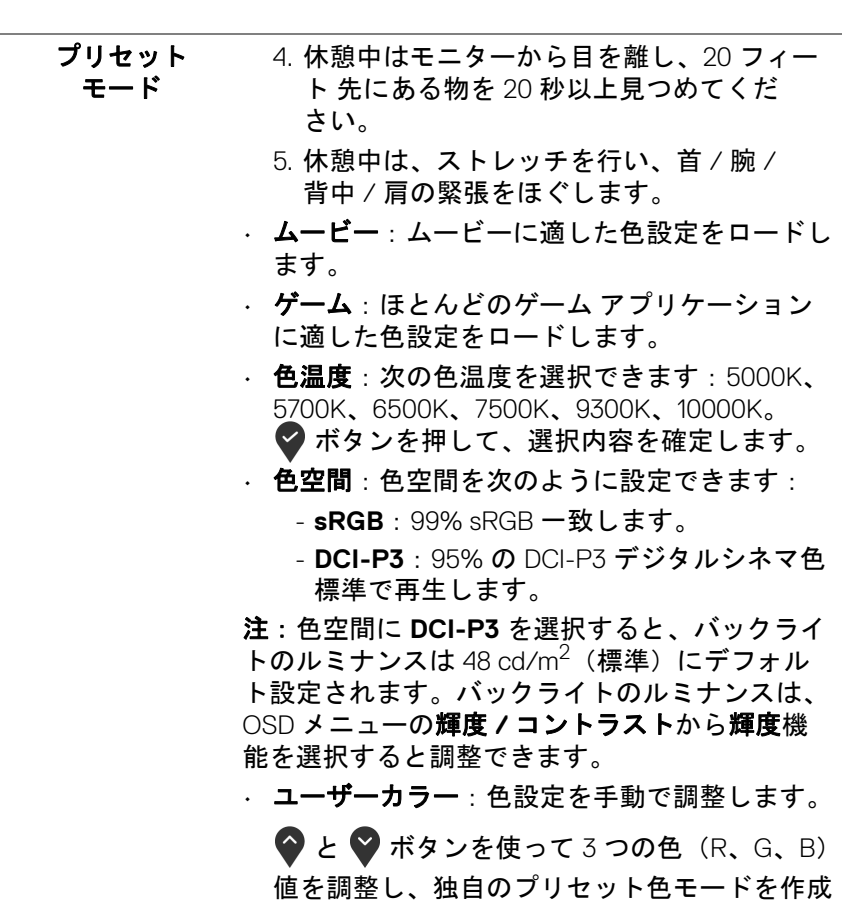

します。

**44 │** モニターの操作

 $(1)$ 

入力カラー形式 ビデオ入力モードを次のように設定できます:

- **RGB**:モニターが USB Type-C、DisplayPort ま たは HDMI ケーブルを使用してコンピューター または メディアプレーヤーに接続されている 場合は、このオプションを選択します。
- **YPbPr**:メディアプレーヤーが YPbPr 出力し かサポートしていない場合は、このオプション を選択してください。

■ボタンを押して、選択内容を確定します。

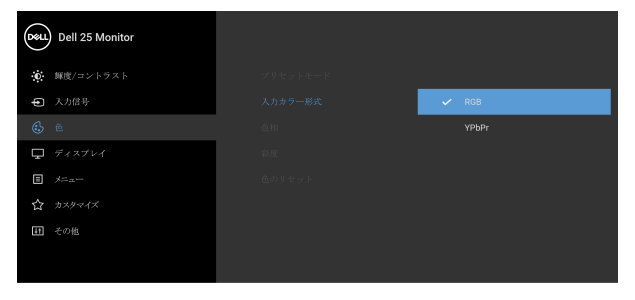

**? ? ? ?** 

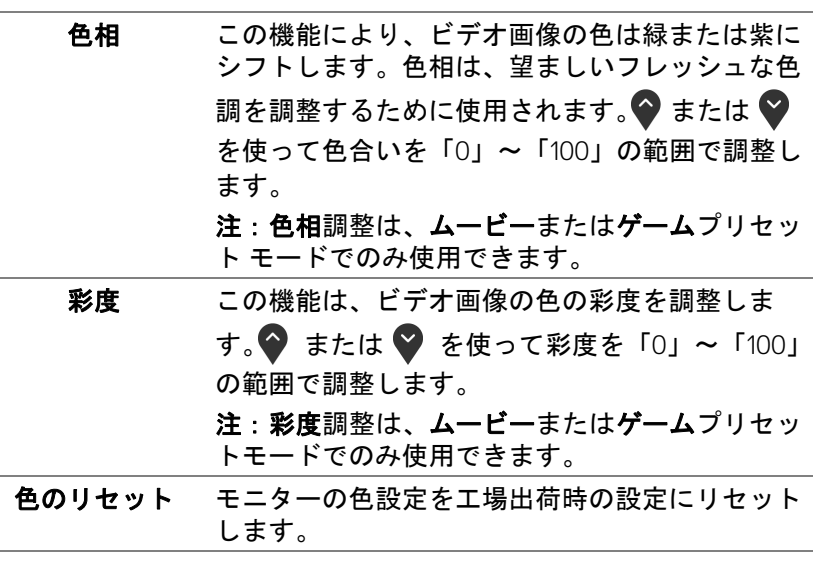

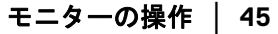

DELI

ディスプレイ ディスプレイメニューを使って画像を調整し

ます。

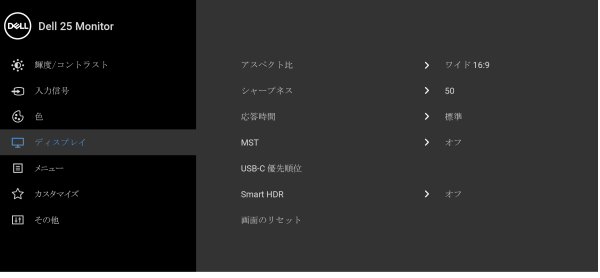

 $\bullet\bullet\bullet\bullet$ 

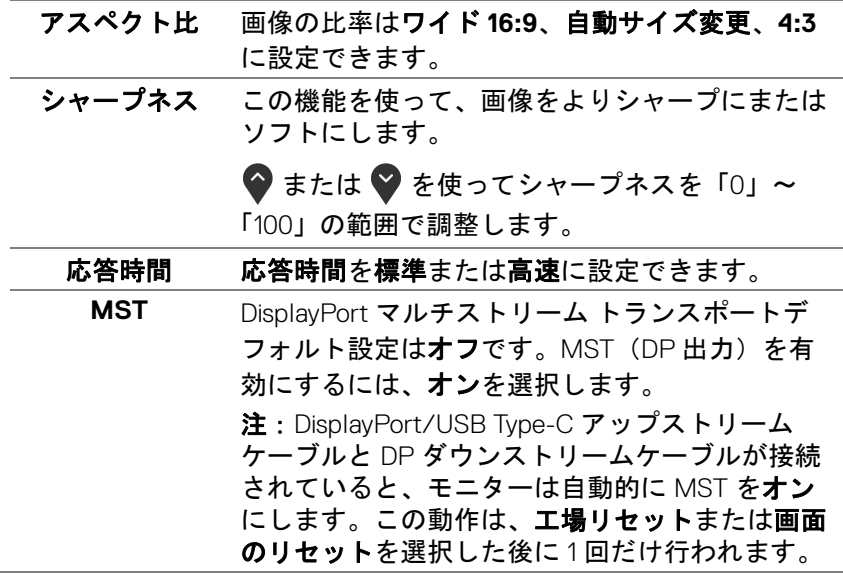

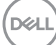

 $\boldsymbol{\boldsymbol{\boldsymbol\Theta}}$ 

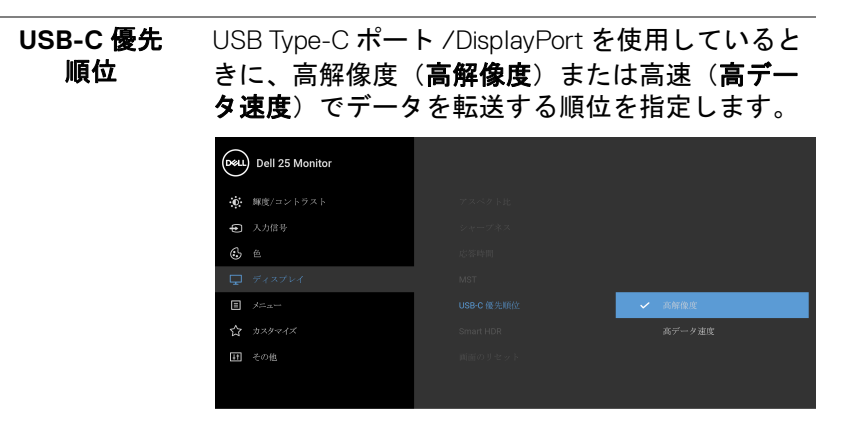

 $9999$ 

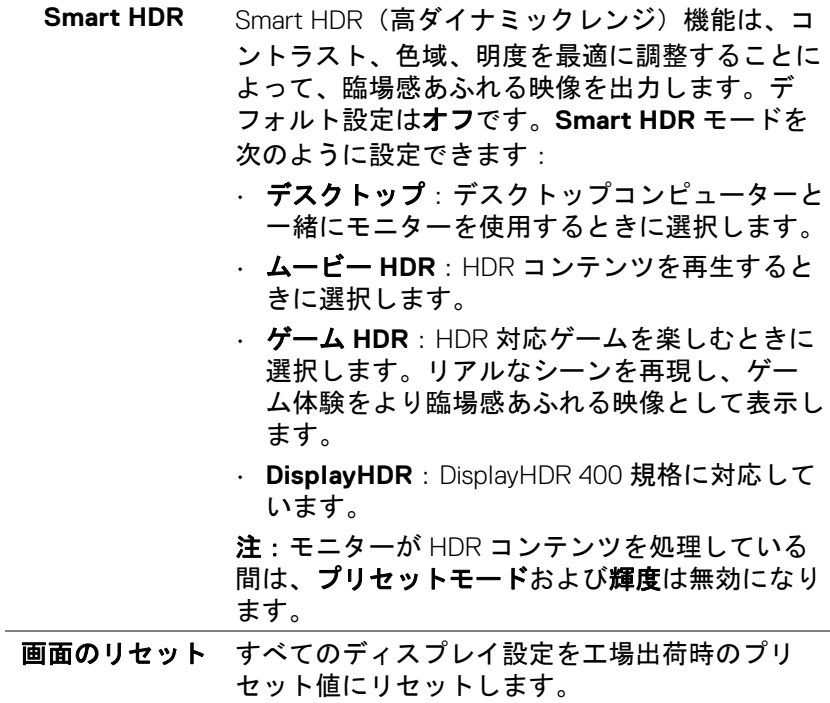

DELL

画

メニュー このオプションを選択して、OSD の言語、メ ニューが画面に表示されている時間など、OSD の 設定を調整します。

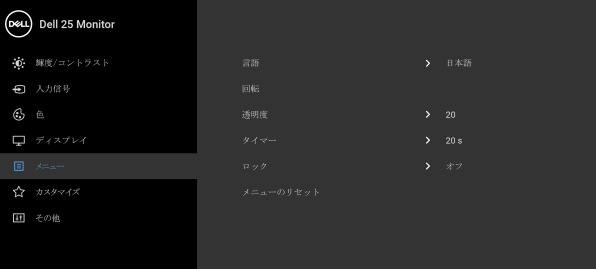

 $\bullet\bullet\bullet\bullet$ 

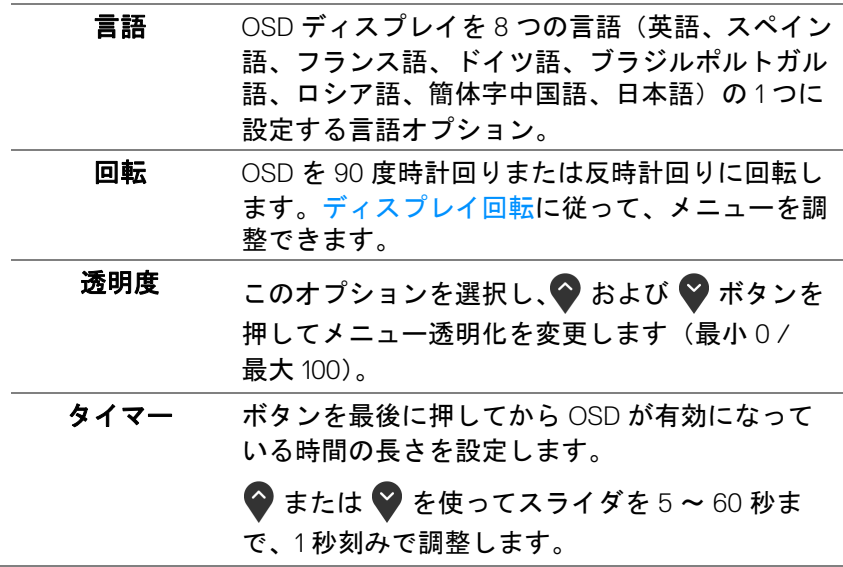

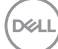

**48 │** モニターの操作

<span id="page-48-0"></span>ロック モニターの制御ボタンをロックすると、他の人は 制御できなくなります。また、複数のモニターを 横に並べたとき、誤って操作してしまうのを防止 することもできます。

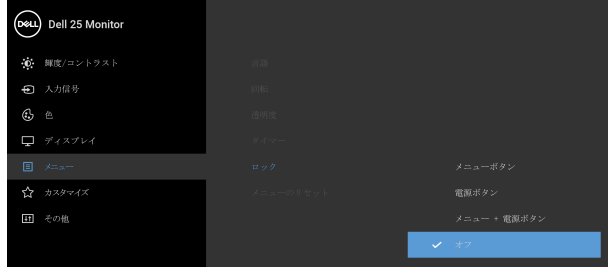

 $\bullet$   $\bullet$   $\bullet$ 

- メニュー ボタン:すべてのメニュー / 機能ボ タン(電源ボタンを除く)がロックされ、ユー ザーはアクセスできなくなります。
- 電源ボタン:電源ボタンだけがロックされ、 ユーザーはアクセスできなくなります。
- メニュー **+** 電源ボタン:メニュー / 機能ボタ ンと電源ボタンの両方がロックされ、ユーザー はアクセスできなくなります。

デフォルト設定はオフです。

他のロック方法 [ メニュー / 機能ボタン用 ]: 電源ボタンの横にあるメニュー / 機能ボタンを 4 秒間押し続けても、ロックオプションを設定で きます。

注:ボタンをロック解除するには、電源ボタンの 横にあるメニュー / 機能ボタンを 4 秒間押し続け ます。

メニューの リセット すべての OSD 設定を工場出荷時のプリセット値 にリセットします。

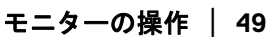

DØL

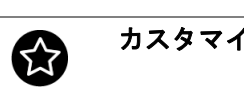

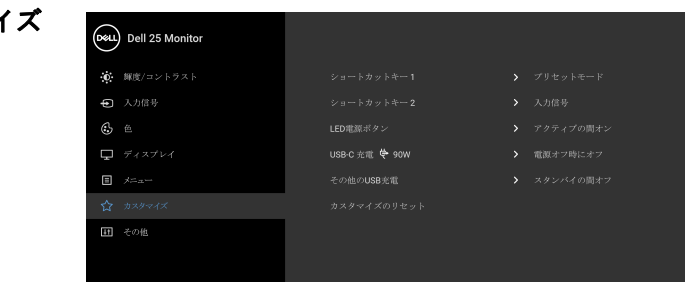

 $\bullet \bullet \bullet \bullet$ 

<span id="page-49-0"></span>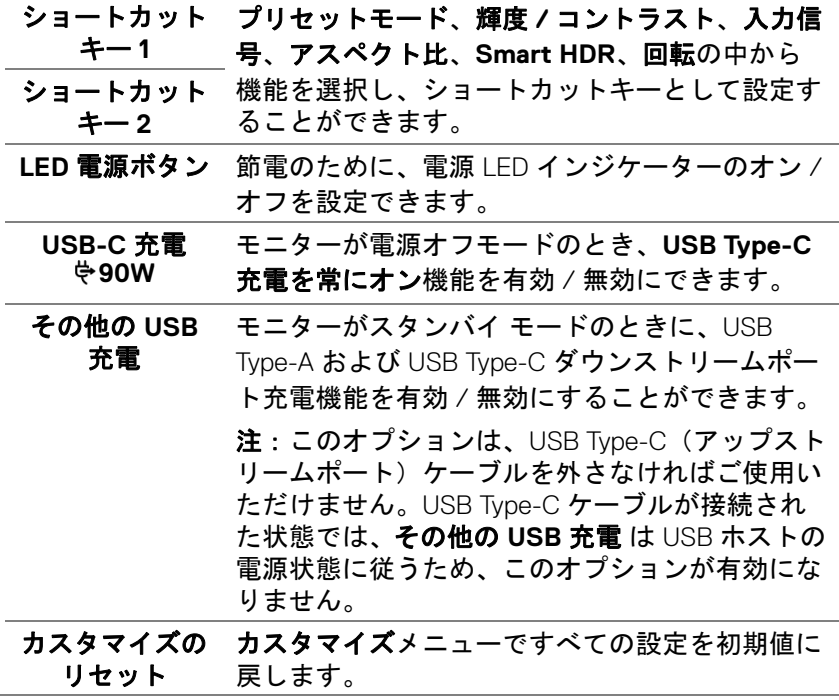

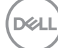

**50 │** モニターの操作

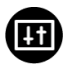

その他 **DDC/CI**、**LCD** コンディショニングなど、OSD 設定を調整する場合はこのオプションを選択し ます。

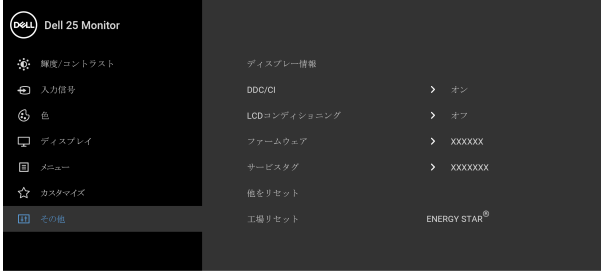

**....** 

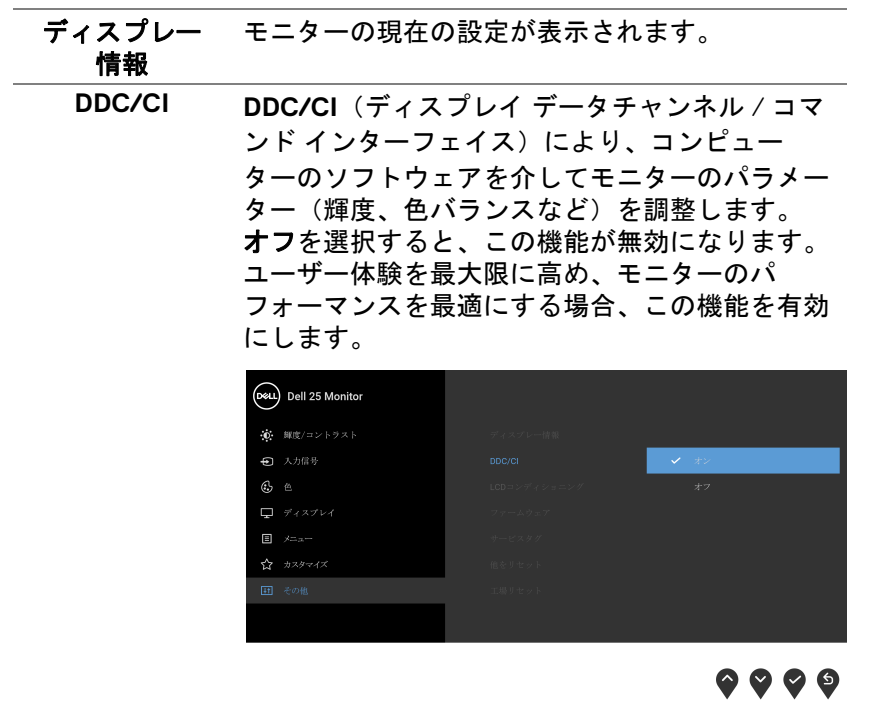

DELI

**LCD** コンディ ショニング

画像保持の微細な問題を軽減します。画像保持の 程度によっては、プログラムが実行されるまでに 少し時間がかかることがあります。オンを選択す ることで、この機能を有効にできます。

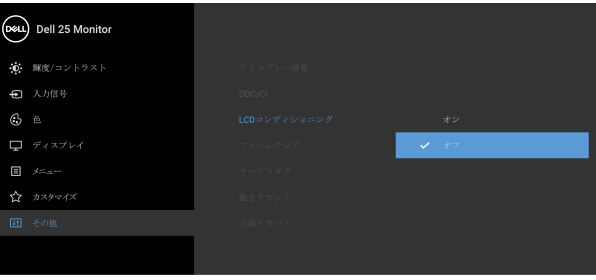

 $\bullet$   $\bullet$   $\bullet$ 

- <span id="page-51-0"></span>ファームウェア モニターのファームウェアバージョンを表示し ます。
- サービスタグ モニターのサービスタグを表示します。このタグ は、Dell のホームページ等で電話サポートを依頼 したり、保証状況を確認したり、ドライバをアッ プデートしたりするときに必要です。
- 他をリセット その他メニューですべての設定を初期値に戻し ます。
- 工場リセット すべてのプリセット値を初期値に戻してくださ い。ENERGY STAR® テストの設定もあります。

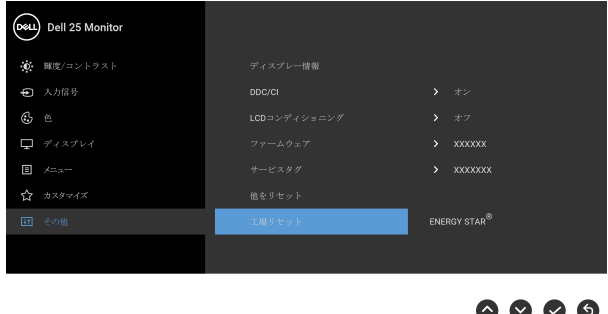

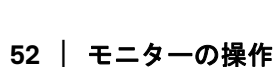

DØL

#### **OSD** 警告メッセージ

モニターが特定の解像度モードをサポートしていないとき、次のメッセージ が表示されます:

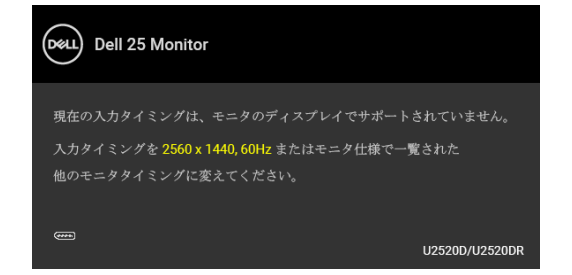

これは、モニターがコンピューターから受信している信号と同期できないこ とを意味します。このモニターが使用できる水平および垂直周波数幅につい ては[、モニター仕様を](#page-13-0)参照してください。推奨モードは、2560 x 1440 画素 です。

## 注:接続した入力信号によっては、メッセージが異なる場合があります。

**DDC/CI** 機能が無効になる前に、次のメッセージが表示されます:

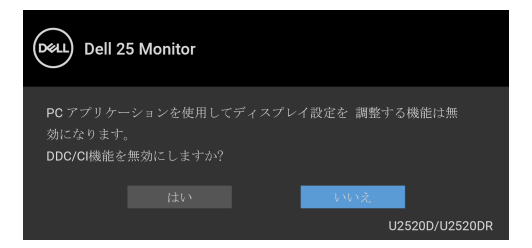

ロック機能が有効になる前に、次のメッセージが表示されます:

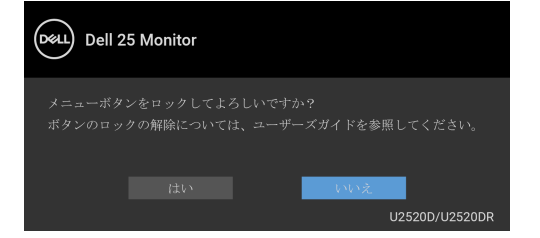

注:選択した設定によっては、メッセージが多少異なる場合があります。

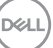

#### モニターの操作 **│ 53**

モニターが省電力モードに入ると、次のメッセージが表示されます:

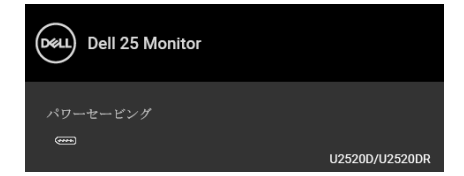

## コンピューターを有効にして、モニターを立ち上げ、[OSD](#page-38-1) にアクセスします。 注:接続した入力信号によっては、メッセージが異なる場合があります。

OSD は、通常の動作モードでのみ機能します。アクティブオフ モードで電源 ボタン以外のボタンを押すと、選択した入力によって次のメッセージが表示 されます:

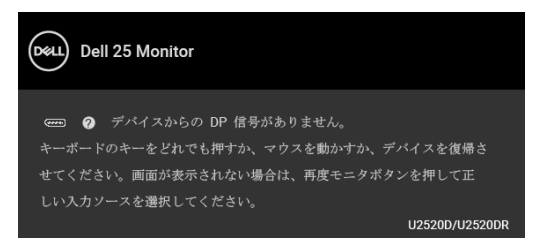

コンピューターがアクティブになり、モニターで [OSD](#page-38-1) にアクセスできるよう になります。

## 注:接続した入力信号によっては、メッセージが異なる場合があります。

**Smart HDR** を有効してプリセットモードを変更しようとすると、次のメッ セージが表示されます。

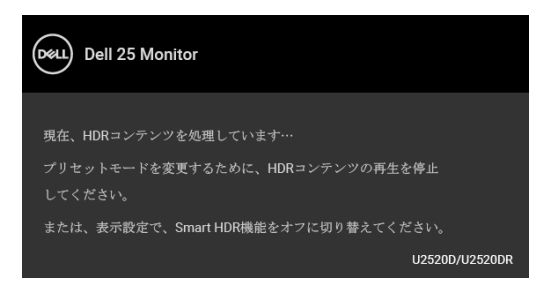

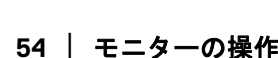

DØLI

USB Type-C、DisplayPort または HDMI 入力が選択されているが相当するケー ブルが接続されていない場合、以下のような浮動ダイアログボックスが表示 されます。

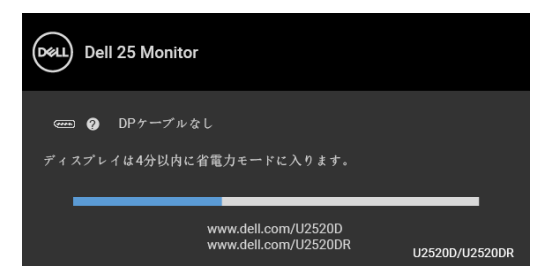

### 注:接続した入力信号によっては、メッセージが異なる場合があります。

モニターが DP/HDMI 入力に設定されており、USB Type-C ケーブルで DP 代 替モードに対応するノートブックに接続されている場合は、USB-C [の自動選](#page-41-0) [択](#page-41-0)が有効になっていると、次のメッセージが表示されます。

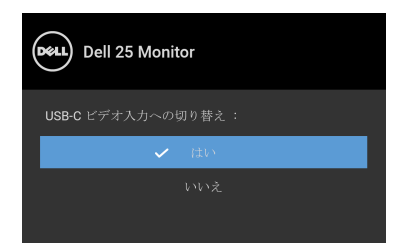

工場リセットを選択すると、次のメッセージが表示されます。

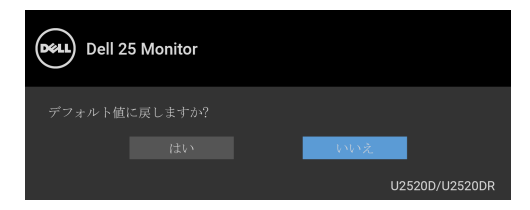

**MST** 機能がオンであり、**USB-C** 優先順位が高解像度に設定されているとき、 工場リセットを選択すると次のメッセージが表示されます。

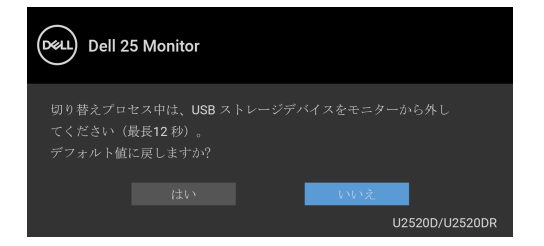

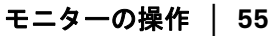

DØLI

はいを選択すると、次のメッセージが表示されます。

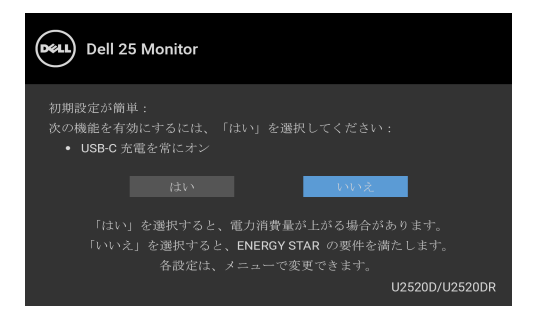

詳細は[、問題を解決する](#page-61-0)を参照してください。

## 最大解像度を設定する

モニターの最大解像度を設定するには:

Windows $^{\circledR}$  7, Windows $^{\circledR}$  8, Windows $^{\circledR}$  8.1:

- **1.** Windows® 8 および Windows® 8.1 専用です。デスクトップ タイルを選択 して、元々のデスクトップに切り替えます。
- **2.** デスクトップで右クリックして、画面の解像度をクリックします。
- **3.** 画面の解像度のドロップダウン リストをクリックし、**2560 x 1440** を選 択します。
- **4. OK** をクリックします。

Windows<sup>®</sup> 10:

- **1.** デスクトップ上を右クリックし、ディスプレイの設定をクリックします。
- **2.** ディスプレイの詳細設定をクリックします。
- **3.** 解像度のドロップダウン リストをクリックし、**2560 x 1440** を選択し ます。
- **4.** 適用をクリックします。

オプションとして 2560 x 1440 がない場合は、グラフィック ドライバを更新す る必要があります。コンピューターによっては、以下の手順のいずれかを完 了してください:

Dell デスクトップまたはポータブル コンピューターをご使用の場合:

• <http://www.dell.com/support> に移動し、サービス タグを入力したら、 グラフィックス カードの最新ドライバをダウンロードしてください。

DØLI

#### **56 │** モニターの操作

Dell 以外のコンピューター(ポータブルまたはデスクトップ)をお使いの 場合:

- コンピューターのサポート サイトにアクセスして、最新のグラフィック ス ドライバをダウンロードします。
- グラフィックス カード ウェブサイトに進み、最新のグラフィックス ド ライバをダウンロードします。

### **HDR** コンテンツを表示または再生するための要件

#### **(1) Ultra BluRay DVD** またはゲームコンソールを使う

DVD プレーヤーおよびゲームコンソールが HDR 対応でなければなりません (Panasonic DMP-UB900、x-Box One S、PS4 Pro)。正しいグラフィックカー ド ドライバ(PC アプリケーションなど)をダウンロードしてインストー ルしてください。

#### **(2) PC** を使う

HDMI2.0a(HDR オプション付き)対応など、HDR 対応のグラフィックカー ドをお使いになり、HDR グラフィックドライバがインストールしてあるこ とを確認してください。 HDR 対応プレーヤーアプリケーション(Cyberlink PowerDVD 17 、 Windows 10 Movies and TV アプリなど)をお使いください。

たとえば、次のグラフィックカードにバンドルされている Dell XPS8910、 Alienware Aurora R5 など。

HDR 対応の Dell グラフィックドライバ: Dell 対応ページをご参照の上、お 使いの PC/ ノートブック用に HDR 再生に対応する最新のグラフィックドラ イバをダウンロードしてください。

Nvidia

HDR 対応 Nvidia グラフィックカード: GTX1070、GTX1080、P5000、 P6000 など。HDR 対応 Nvidia グラフィックカードの全製品は、Nvidia ホー ムページ <www.nvidia.com> をご覧ください。

フルスクリーン再生モードに対応するドライバ(例:PC ゲーム、 UltraBluRay プレーヤー)、Win 10 Redstone 2 OS 上の HDR: 381.65 またはそ れ以降。

AMD

HDR 対応 AMD グラフィックカード: RX480、RX470、RX460、WX7100、 WX5100、WX4100 など。HDR 対応 AMD グラフィックカードの全製品は、 <www.amd.com> をご覧ください。 HDR ドライバ対応情報をご覧になり、 <www.amd.com> から最新ドライバをダウンロードしてください。

DØL

#### モニターの操作 **│ 57**

Intel(統合グラフィック)

HDR 対応システム: CannonLake またはそれ以降のバージョン 適切な HDR プレーヤー: Windows 10 Movies and TV アプリ HDR 対応の OS: Windows 10 Redstone 3 HDR 対応のドライバ:最新の HDR ドライバについては、 <downloadcenter.intel.com> をご覧ください。

注: **OS** を経由して **HDR** を再生するには(デスクトップ上の画面で **HDR**  を再生するなど)、**Win 10 Redstone 2** 以上と、**PowerDVD17** などの適切 なプレーヤーアプリケーションが必要です。保護されたコンテンツを再生 するには、適切な **DRM** ソフトウェアと、**Microsoft Playready™** などの ハードウェアが必要です。 **HDR** 対応情報については、**Microsoft** のホーム ページをご覧ください。

### <span id="page-57-0"></span>傾き、旋回、垂直に伸ばす

注:次の手順は、モニター付属のスタンドを接続するための説明です。ス タンドを別途購入された場合は、そのスタンドの説明書にしたがって設置 してください。

### 傾き、旋回

モニターにスタンドを取り付けると、モニターを最も快適な角度に傾斜させ たり、向きを変えたりすることができます。

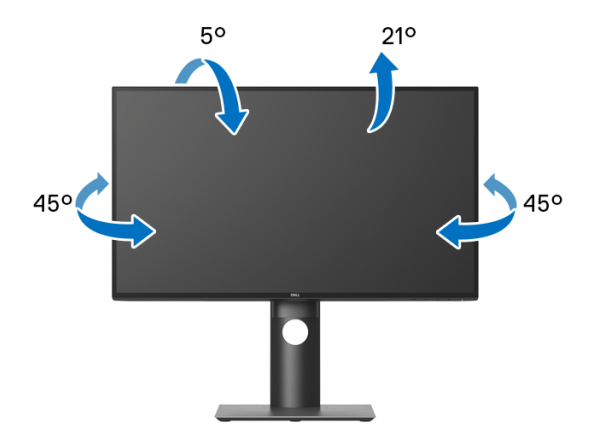

注:出荷時には、スタンドは設置されていません。

DØLI

<span id="page-58-0"></span>垂直に伸ばす

注:スタンドは、垂直に最大 **130 mm** 伸ばせます。下の図で、伸ばし方を 示します。

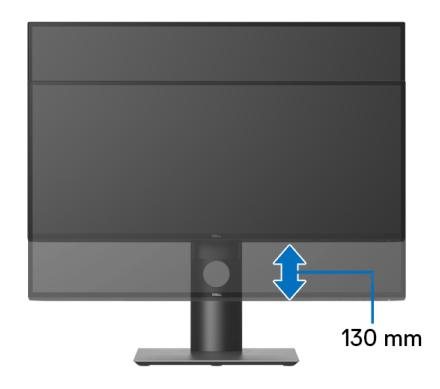

## モニターの回転

モニターを回転させる前に、モニターが垂直に拡張している[\(垂直に伸ばす](#page-58-0)) か、またはモニターの底部エッジの傾きを避けるために傾けてあるかいずれ かになっています。

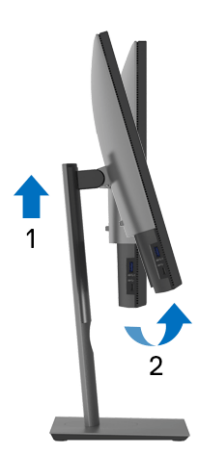

DELL

右回転

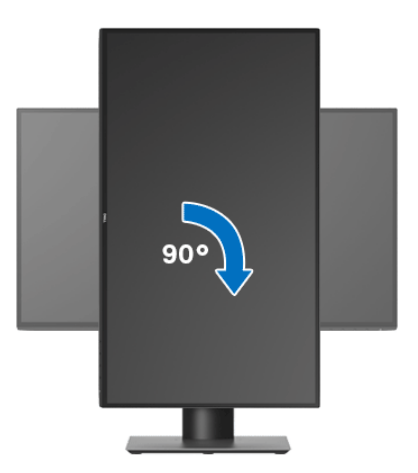

左回転

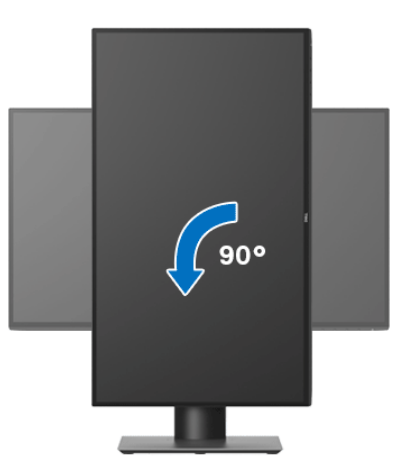

- 注: **Dell** コンピューターでディスプレイ回転機能(横対縦表示)を使用す るには、このモニターに含まれていない最新のグラフィックスドライバが 必要です。最新のグラフィックスドライバをダウンロードして更新するに は、<www.dell.com/support>に移動し、ビデオドライバのダウンロードセ クションを参照してください。
- 注: 縦表示モードに入っているとき、グラフィックを大量に使用するア プリケーション(**3D** ゲームなど)でパフォーマンスが落ちることがあり ます。

**60 │** モニターの操作

DELL

## システムのディスプレイ回転設定の調整

モニターを回転させた後、以下の手順でシステムのディスプレイの回転設定 を調整する必要があります。

- **※ 注: Dell コンピューター以外でモニターを使用している場合、グラフィッ** プスドライバのウェブサイトまたはお使いのコンピューターの製造元ウェ ブサイトに進み、オペレーティングシステムの回転についての情報を確認 します。
- ディスプレイの回転設定を調整するには:
	- **1.** デスクトップ上を右クリックした後、プロパティをクリックします。
	- **2.** 設定タブを選択し、詳細設定をクリックします。
	- **3.** ATI グラフィックスカードを使っている場合は、回転タブを選択して、 お気に入りの回転を設定します。
	- **4.** nVidia グラフィックスカードを使っている場合は、**nVidia** タブをクリッ クして、左カラムで **NVRotate** を選択し、次にお気に入りの回転を選択 します。
	- **5.** Intel® グラフィックスカードを使っている場合は、**Intel** グラフィックス タブを選択して、グラフィックスプロパティをクリックし、回転タブを 選択し、次にお気に入りの回転を設定します。
- ■■ 注:回転オプションがない場合、または正常に作動しない場合は、 <www.dell.com/support> で、グラフィックスカード用の最新ドライバをダ ウンロードしてください。

モニターの操作 **│ 61**

**DEL** 

# <span id="page-61-0"></span>問題を解決する

へ 警告:このセクションで手続きをはじめる前に[、安全指示](#page-71-0)に従ってくだ さい。

## 自己テスト

お使いのモニターには、自己テスト機能が装備され、適切に機能しているか どうかを確認できます。モニターとコンピューターが適切に接続されていて、 モニター スクリーンが暗い場合は、次の手順でモニター自己テストを実行し てください:

- **1.** コンピューターとモニター両方の電源をオフにする。
- **2.** コンピューターの後ろからビデオ ケーブルを外す。
- **3.** モニターの電源をオンにする。

モニターがビデオ信号を検知できないが正しく作動している場合、画面に浮 動ダイアログ ボックスが(黒い背景に)表示されます。自己テストモードで は、電源 LED が白になります。また、選択した入力によって、下に表示され るダイアログの 1 つが画面上をスクロールし続けます。

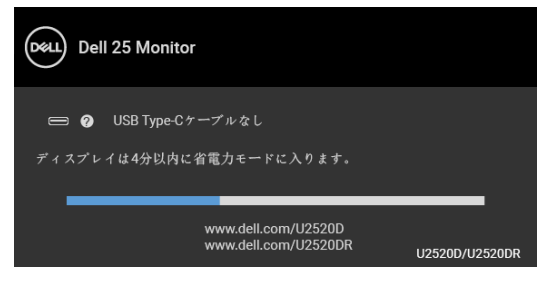

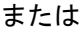

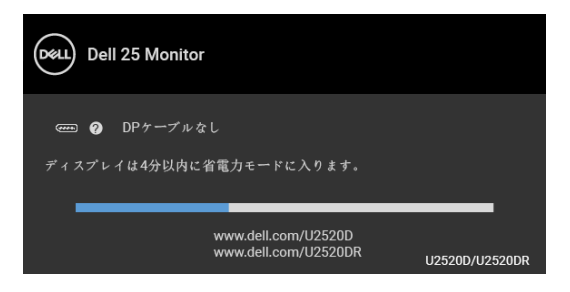

または

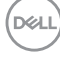

**62 │** 問題を解決する

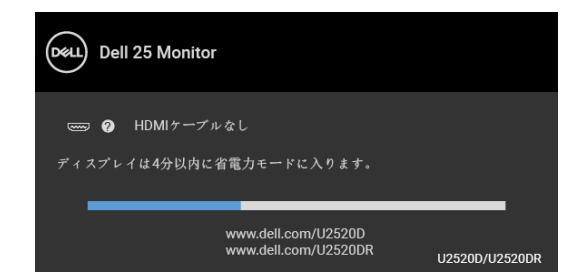

- **4.** ビデオ ケーブルが外されているか、または破損している場合、通常シス テムの運転中、このボックスが表示されます。
- **5.** モニターの電源をオフにして、ビデオ ケーブルを再接続し、次にコン ピューターとモニター両方の電源をオンにします。

前の手順を行った後もモニター スクリーンに何も表示されない場合、モニ ターが適切に機能していないため、ビデオ コントローラーおよびコンピュー ターをチェックしてください。

## 内蔵診断

モニターには内蔵の診断ツールが付属しており、発生している画面の異常が モニターに固有の問題か、またはコンピューターやビデオ カードに固有の問 題かを判断します。

#### ■※注:内蔵の診断は、ビデオ ケーブルがプラグから抜かれ、モニターが自 己テストモードに入っているときのみ、実行できます。

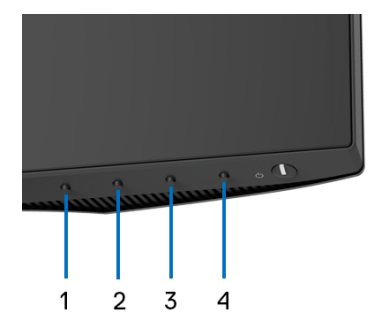

内蔵診断を実行するには、以下の手順に従います:

- **1.** 画面がきれいであること(または、画面の表面に塵粒がないこと)を確 認します。
- **2.** ポップアップメニューが表示されるまでボタン **4** を約 4 秒押し続けます。

#### 問題を解決する **│ 63**

DELI

- **3.** ボタン **1** または ボタン **2** を使って診断ツールを選択し、ボタン **3** で 確定します。診断プログラムの最初でグレイのテストパターンが表示さ れます。
- **4.** 画面に異常がないか、慎重に検査します。
- **5.** 再度ボタン **1** を押して、テストパターンを変更します。
- **6.** ステップ 4 と 5 を繰り返して、赤、緑、青、黒、白い色の画面およびテ キスト画面についてもディスプレイを検査します。
- **7.** ボタン **1** を押して、診断プログラムを終了します。

#### **USB Type-C** 充電を常にオン

本製品は電源が切れているときにも、USB Type-C ケーブルを使用してノート ブックやモバイルデバイスを充電することができます。詳細は、[USB-C](#page-49-0) 充電 [90W](#page-49-0) を参照してください。

現在のファームウェアバージョンは[、ファームウェア](#page-51-0)で確認できます。 これをご利用いただけない場合は、Dell ダウンロード サポートサイト ([www.dell.com/U2520D](https://www.dell.com/U2520D) または [www.dell.com/U2520DR](https://www.dell.com/U2520DR)) から最新のアプリ ケーション インストーラ (**Monitor Firmware Update Utility.exe**) をダウン ロードして、ファームウェアアップデートユーザーズ ガイドにしたがって更 新してください。

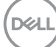

## よくある問題

次の表には、発生する可能性のあるモニターのよくある問題と考えられる解 決策に関する一般情報が含まれます:

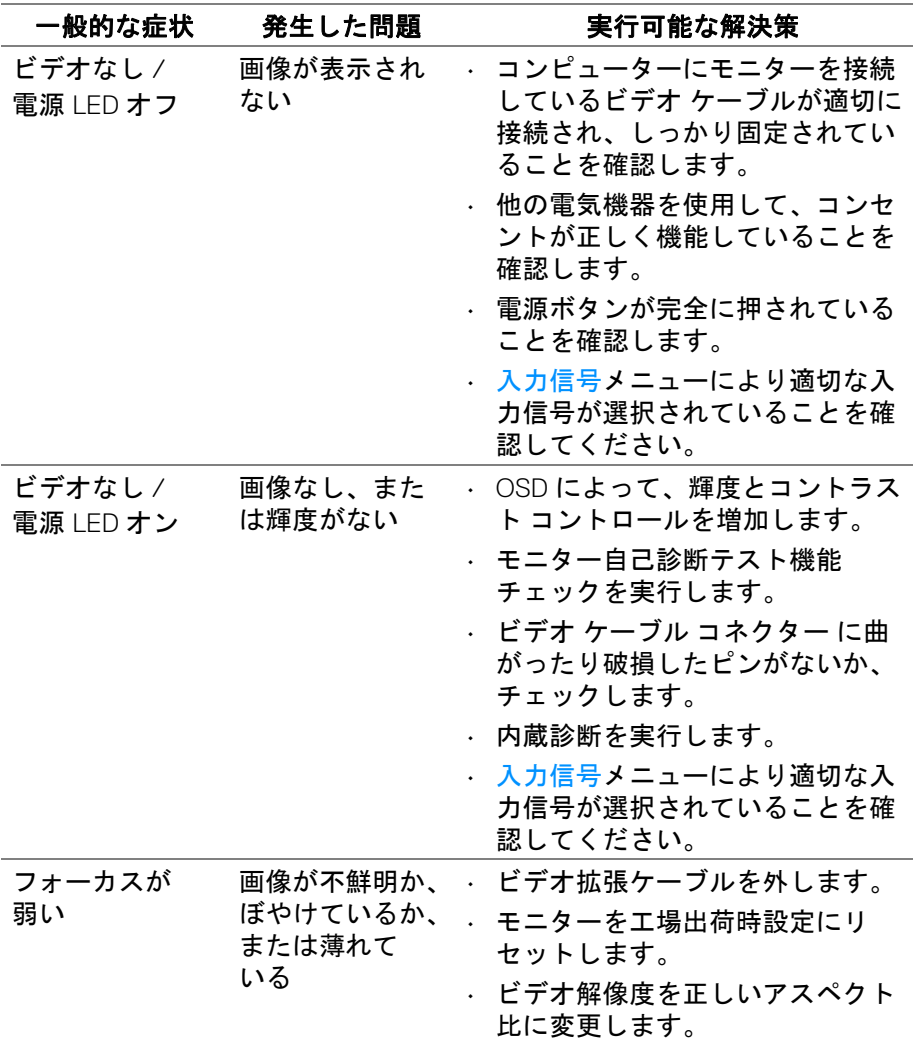

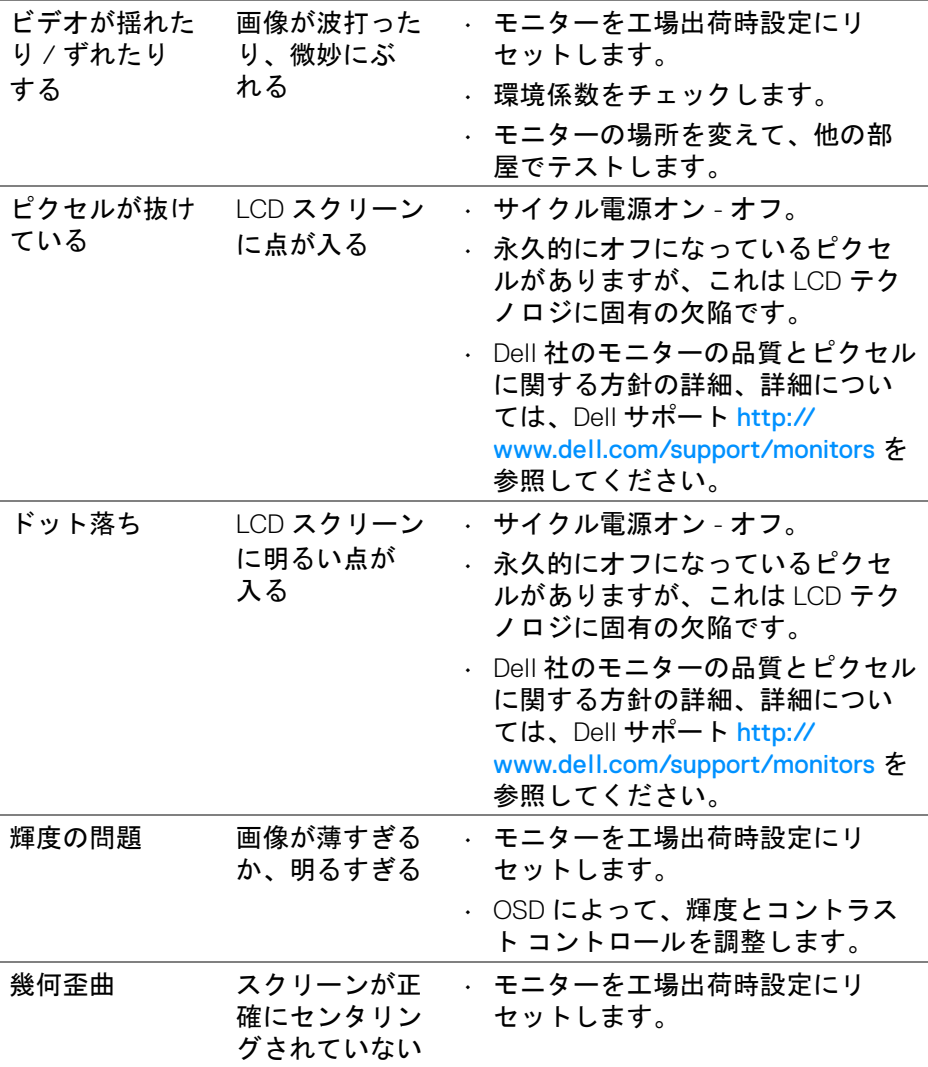

**66 │** 問題を解決する

 $(PELL)$ 

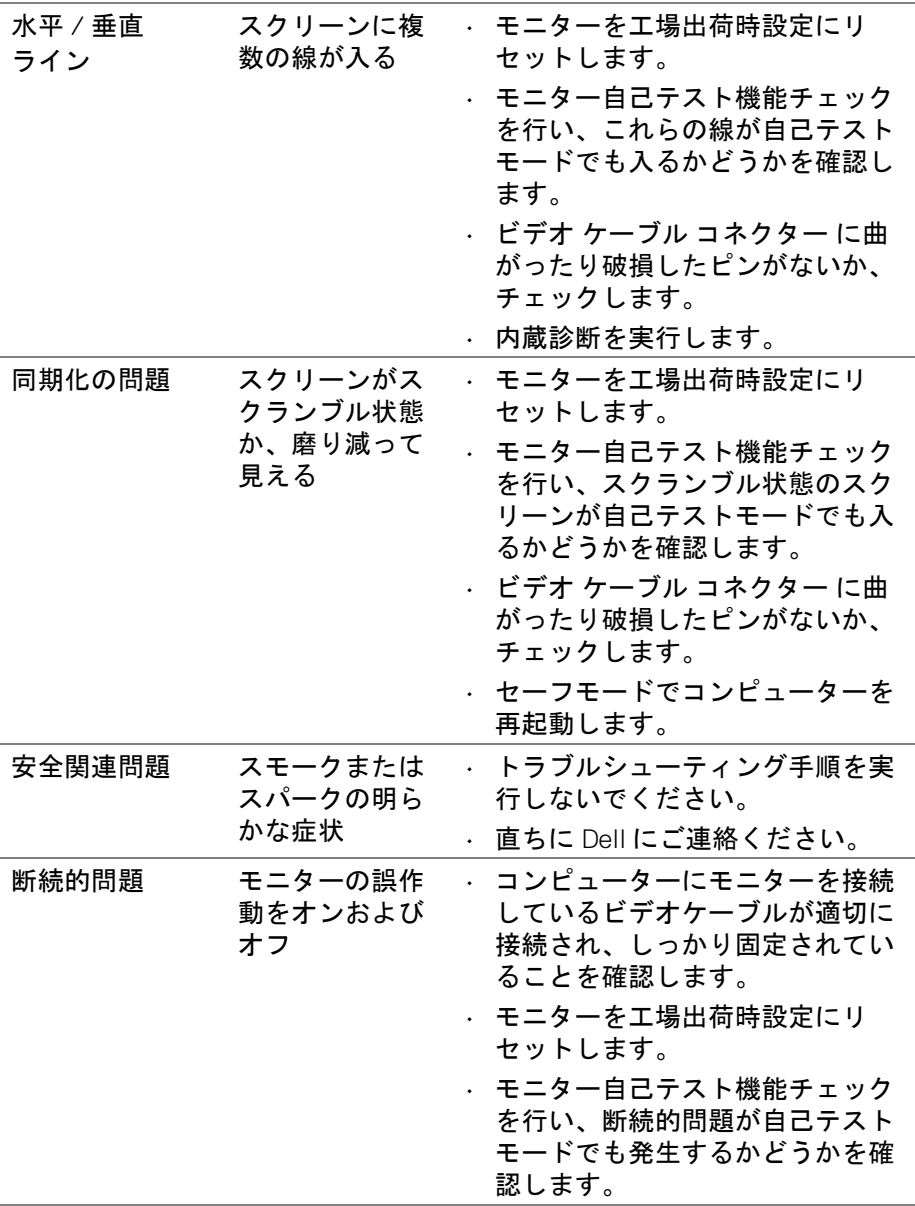

 $($ DELL

## 問題を解決する **│ 67**

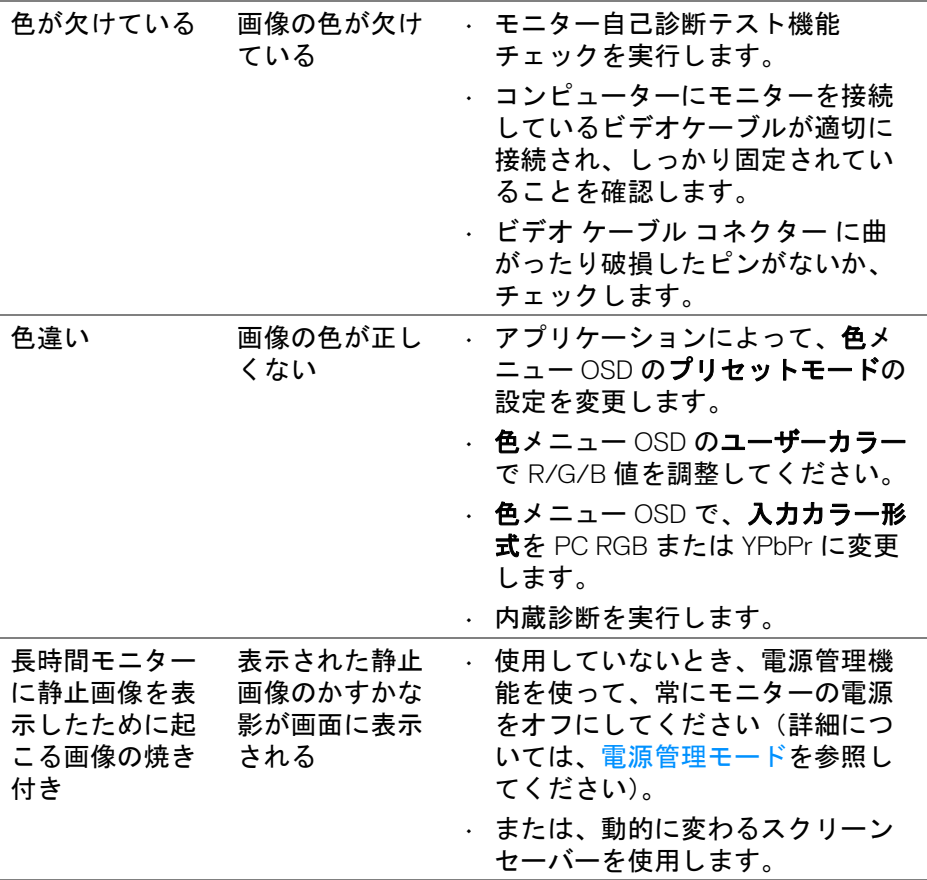

**68 │** 問題を解決する

**DELL** 

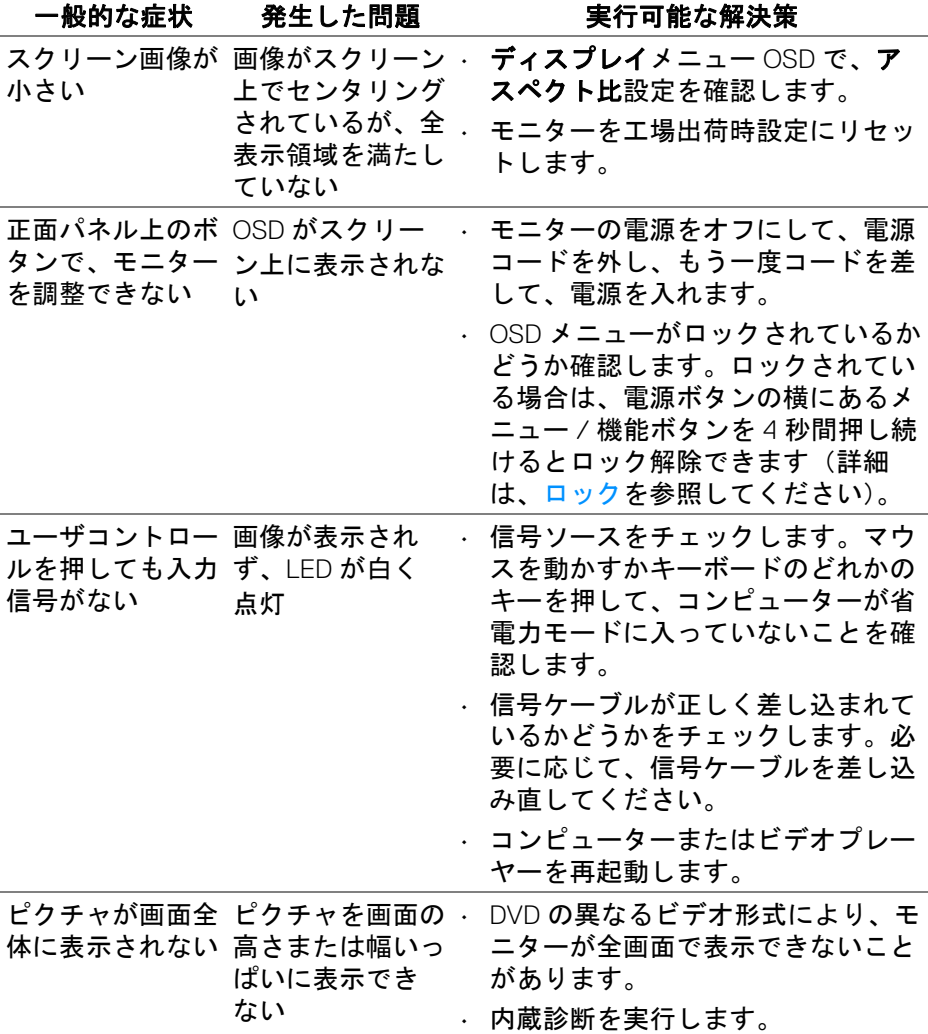

(dell

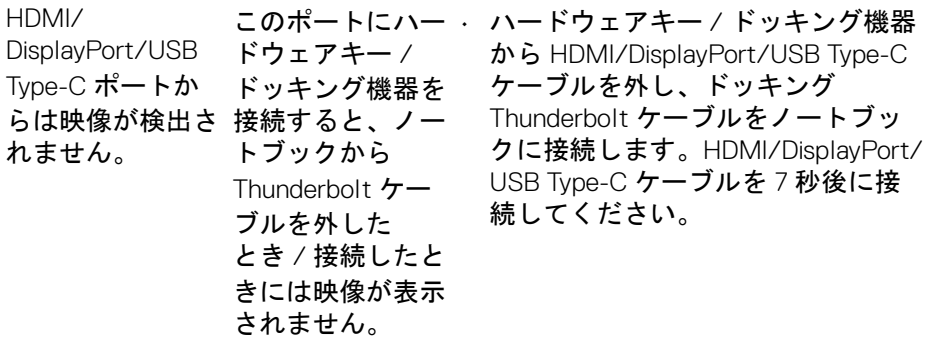

# ユニバーサル シリアル バス **(USB)** 特有の問題

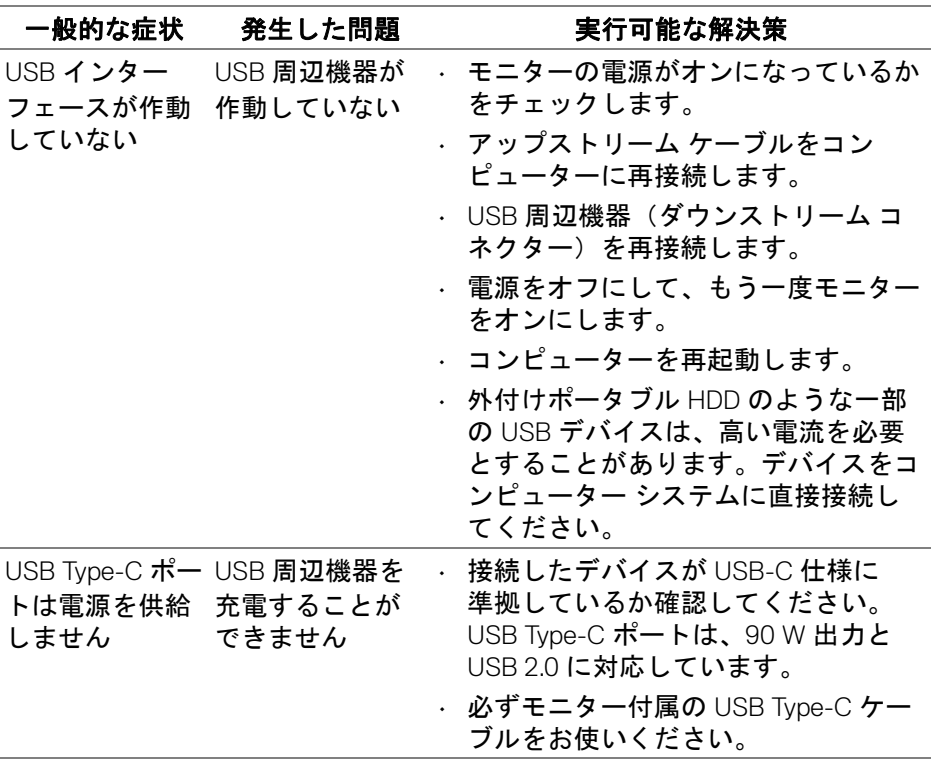

 $\left(\nabla \times L\right)$ 

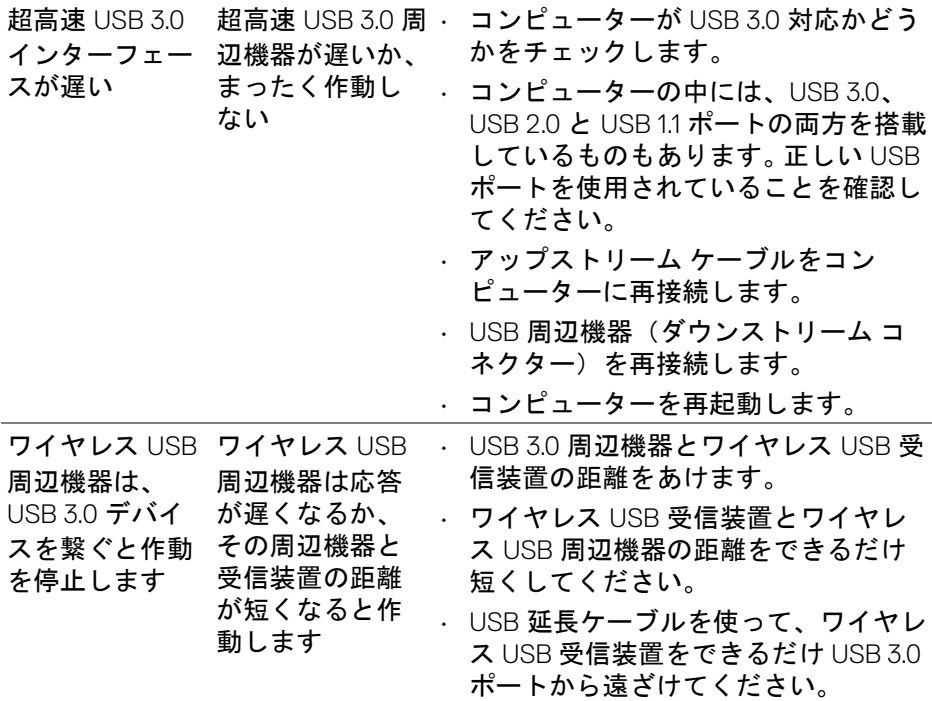

 $\begin{picture}(22,20) \put(0,0){\vector(0,1){10}} \put(15,0){\vector(0,1){10}} \put(15,0){\vector(0,1){10}} \put(15,0){\vector(0,1){10}} \put(15,0){\vector(0,1){10}} \put(15,0){\vector(0,1){10}} \put(15,0){\vector(0,1){10}} \put(15,0){\vector(0,1){10}} \put(15,0){\vector(0,1){10}} \put(15,0){\vector(0,1){10}} \put(15,0){\vector(0,1){10}} \put(15,0){\vector(0$ 

# 付録

#### <span id="page-71-0"></span>警告:安全指示

警告:このマニュアルで指定された以外のコントロール、調整、または手 順を使用すると、感電、電気的障害、または機械的障害を招く結果となり ます。

安全についての説明は、安全、環境および規制情報 (SERI) をご覧ください。

## 米国連邦通信委員会 **(FCC)** 通告(米国内のみ)およびその他規 制に関する情報

米国連邦通信委員会 (FCC) 通告(米国内のみ)およびその他規制に関する 情報に関しては、規制コンプライアンスに関するウェブページ [www.dell.com/regulatory\\_compliance](www.dell.com/regulatory_compliance) をご覧ください。

#### **Dell** へのお問い合わせ

米国のお客様の場合、**800-WWW-DELL (800-999-3355)** にお電話ください。

注:インターネット接続をアクティブにしていない場合、仕入送り状、 パッキングスリップ、請求書、または **Dell** 製品カタログで連絡先情報を 調べることができます。

**Dell** では、いくつかのオンラインおよび電話ベースのサポートとサービス オ プションを提供しています。利用可能性は国と製品によって異なり、お客様 の居住地域によってはご利用いただけないサービスもあります。

- オンライン テクニカルアシスタンス <www.dell.com/support/monitors>
- Dell へのお問い合わせ <www.dell.com/contactdell>

DELI